# **Bureau of Assisted Living Online License and Certification Continuations via e-Renewal**

**STATE OF WISCONSIN Division of Quality Assurance Bureau of Assisted Living**

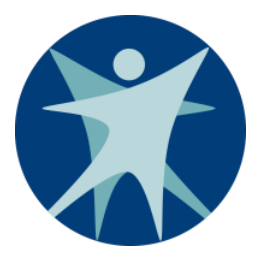

P-01731 (11/2020)

# **Contents**

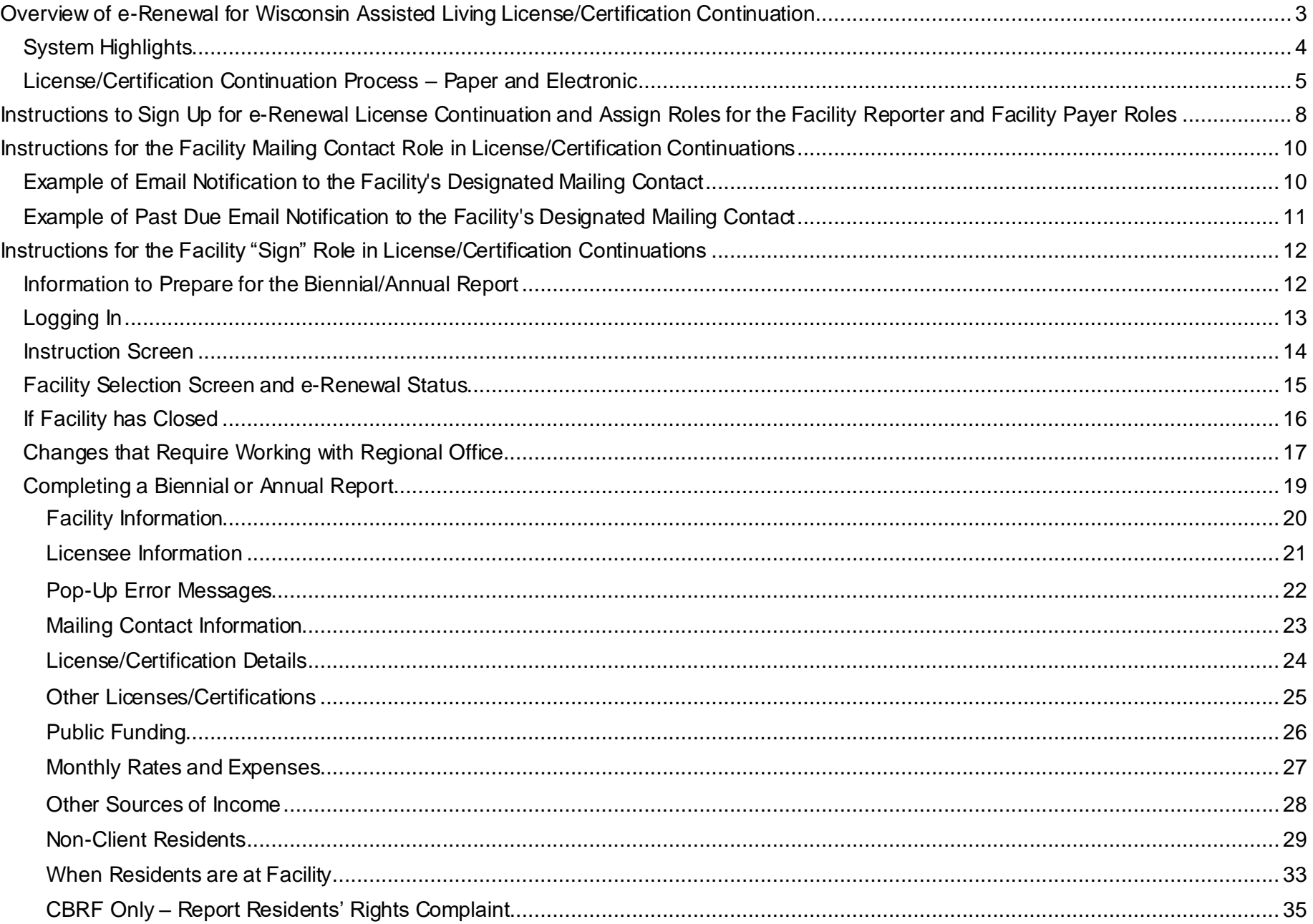

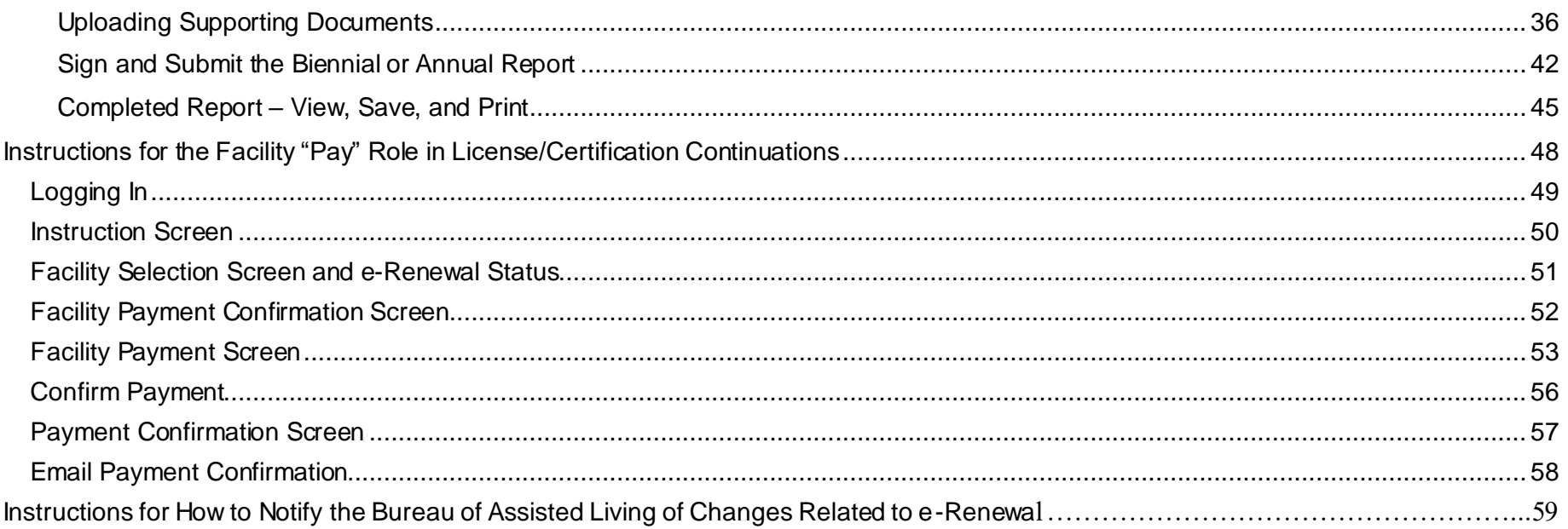

# <span id="page-2-0"></span>**Additional Help or Reporting Problems**

Contact the Wisconsin Help Desk if you encounter problems or have additional questions. Use "Assisted Living e-Licensing" as the reason or system in your call or email. This helps route the information to the correct staff to address your call or email.

By Phone: Madison: 608-261-4400 Toll Free: 1-866-335-2180

By Email: helpdesk@wi.gov

# **Overview of e-Renewal Process for Wisconsin Assisted Living License/Certification Continuation**

Submitting your biennial/annual reports and license/certification continuation payments has become easier using a new online system developed by the Department of Health Services. Once registered, facilities will be able to submit their biennial/annual report online and submit an online payment. If needed, you will be able to upload supporting documentation for your facility.

## <span id="page-3-0"></span>**System Highlights**

- Facilities that have been issued a regular license or certification are able to register for the new online process. **NOTE:** Facilities with Community-Based Residential Facility (CBRF) probationary licenses are not eligible.
- Each registered facility's official designated mailing contact will receive notification via email rather than postal mail.
- Ability to designate one individual to the role of submitting the biennial/annual report
- Ability to designate one individual to the role of making payment online using a credit card or electronic funds transfer/ automatic clearing house (ACH) via the US Bank secure site
- Ability to have one individual assigned both roles, the report submitter and the payer
- Ability to upload supporting documents such as contract verification with waiver agencies for public funding, revised program statements, etc.
- Ability to save your progress and return at a later time to complete and submit the biennial/annual report
- Ability to print your completed biennial/annual report after submission
- Email confirmation of the license/certification payment
- Email reminder to the facility mailing contact at due date if the report and payment have not yet been submitted
- Ability to note in the online system that facility has a change requiring approval or different fees and allowing the regional office to complete the changes and license continuation for this cycle via paper. The e-renewal system will still be available for use during the next license/certification cycle.
- Removes the "wait" time in the process for mail and Bureau of Assisted Living processing time

**NOTE**: It is the facility's responsibility to keep the Bureau of Assisted Living (BAL) informed of all changes to the official mailing contact. If registered for e-renewal, it is also the facility's responsibility to inform the BAL of any changes to the "Sign" and "Pay" roles defined within this document. Report changes to the regional office serving your facility at **<https://www.dhs.wisconsin.gov/dqa/bal-regionalmap.htm>**

# <span id="page-4-0"></span>**License/Certification Continuation Process – Paper and Electronic**

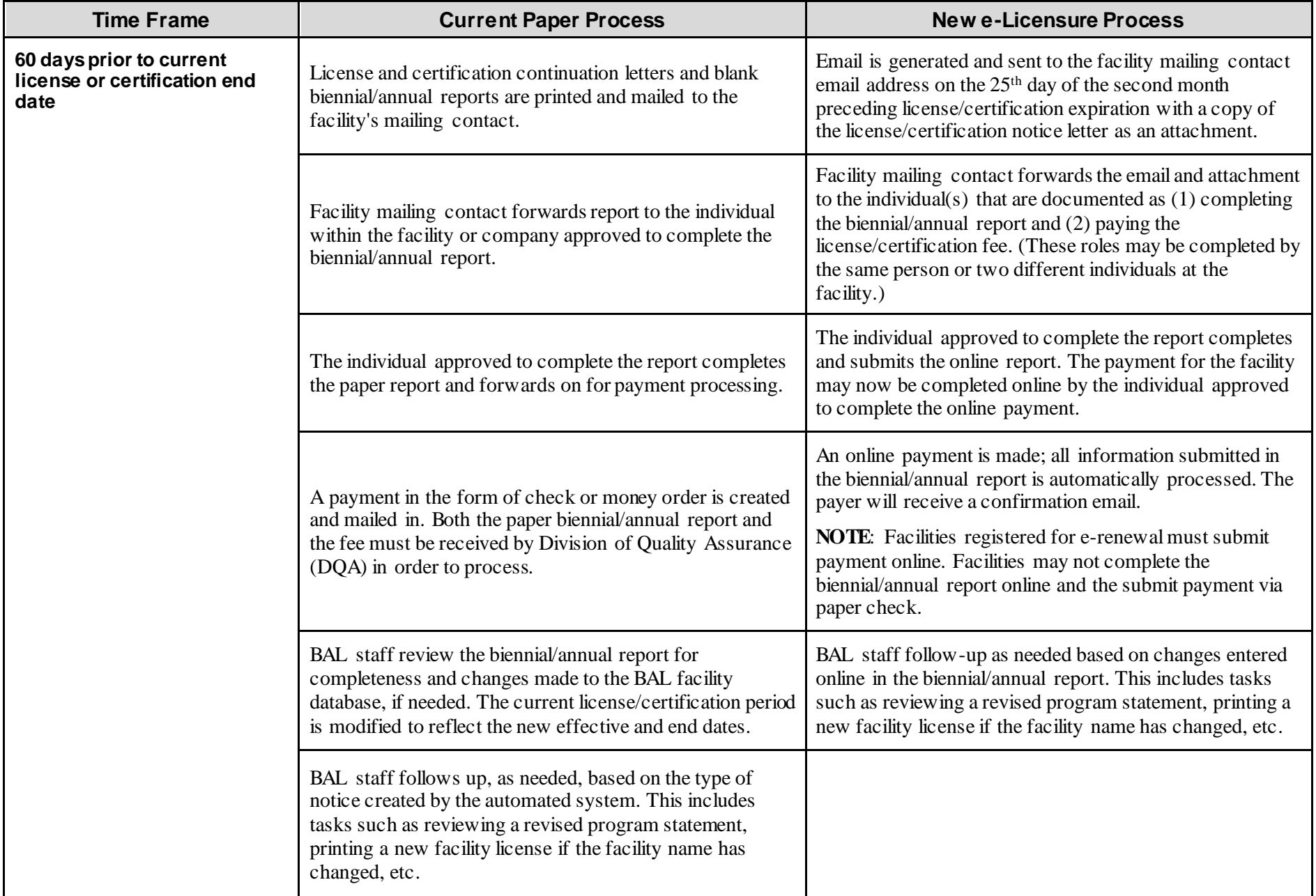

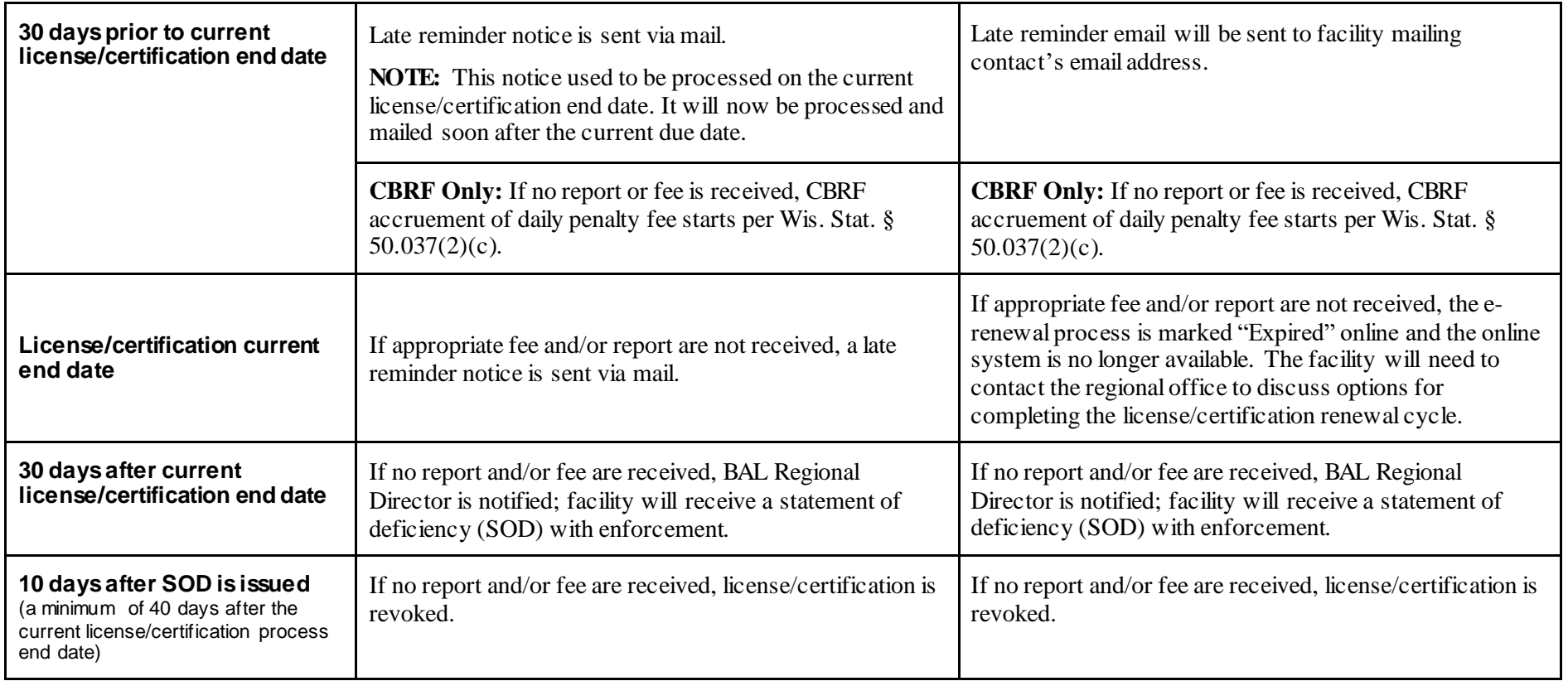

# **License/Certification Continuation Process Flowchart**

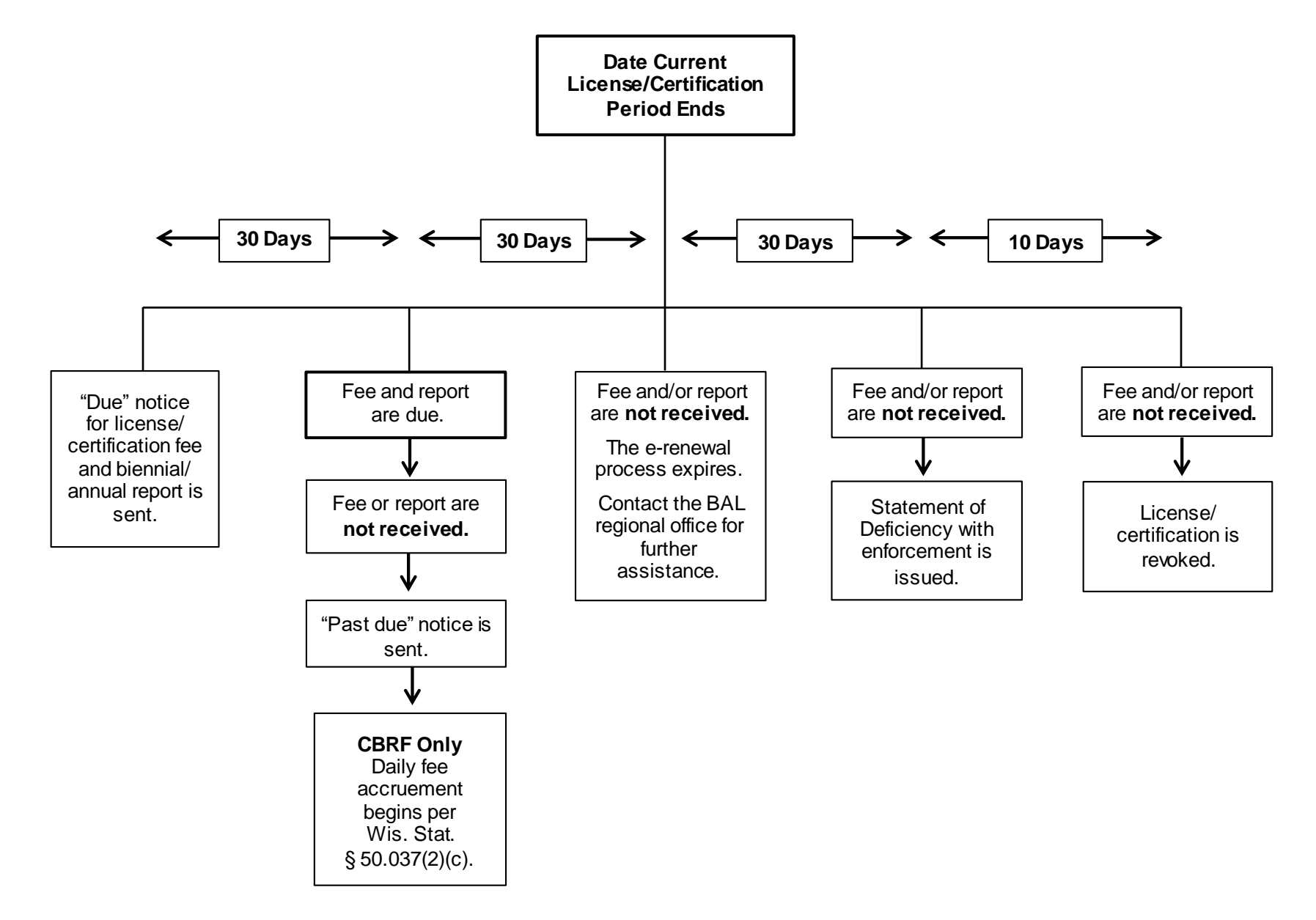

# <span id="page-7-0"></span>**Instructions to Sign Up for e-Renewal License Continuation and Assign Roles for the Facility Reporter and Facility Payer Roles**

To use the BAL e-renewal system, you must first create an account on the Wisconsin Web Access Management System (WAMS). The steps involved in creating a WAMS account are as follows:

- 1. Access the WAMS web site a[t https://on.wisconsin.gov/WAMS/SelfRegController.](https://on.wisconsin.gov/WAMS/SelfRegController)
- 2. Read the overview information and User Acceptance Agreement. Click the "Accept" button at the bottom of the screen.
- 3. Follow the self-registration instructions. When completing the self-registration information, it is not necessary to enter your **"Home Resident Address"** or your "**Home Mailing Address;"** both areas can be left blank.

**NOTE: The email address you enter under "Profile Information" will be used to send the confirmation message in step 7 below. If you are creating more than one WAMS account for your facility (one for the individual who will complete the annual/biennial report and a second for the individual who will submit the license/certification payment), you must use different email addresses for the two accounts. The email addresses you supply in this step are ONLY used for the WAMS account registration process. All email correspondence the BAL sends to the e-renewalsystem users will go to the MAILING CONTACT EMAIL ADDRESS that BAL has on file for your facility. Your contact email address and the WAMS account email address do not need to be the same .**

4. **YOUR WAMS ID MUST BE UNIQUE**. Most commonly, IDs consist of some variant of the individual's name, such as the last name followed by the first and middle initials. However, if you attempt to create an account using an ID that has already been registered, you will be required to choose another ID. You may need to include numbers or special characters in your ID if you have a common name.

If you already have a WAMS ID, do not create another one. Many other Wisconsin government programs or agencies utilize the Web Access Management System to provide external users with access to online applications. **If you have an existing WAMS account but do not remember your ID or password, use the WAMS account recovery process to reactivate it rather than creating another account.** The account recovery process can be accessed by clicking on the "Account Recovery" link at the bottom of the WAMS main page at **<https://on.wisconsin.gov/WAMS/home> .**

- 5. After creating your WAMS ID, follow the requirements for creating a valid password.
- 6. Under "Account Recovery," enter a secret question and answer. You will need to provide the answer to your secret question if you ever need to recover your account, most commonly because you've forgotten your password. Please note that BAL does not have a record of your password and cannot reset it for you, so it is advisable to write down your WAMS ID, the associated WAMS account email address, and your password and keep them in a secure location.
- 7. Upon receiving your confirmation email (at the email address you supplied in step 3 above), use the link in the email to activate your WAMS account.
- 8. After you have activated your WAMS account, you will need to notify the BAL so that we can register you as a user of the e-renewal system. To notify BAL, send an email to [dhsdqabalregistration@dhs.wisconsin.gov](mailto:dhsdqabalregistration@dhs.wisconsin.gov) listing (1) your WAMS ID, (2) the role(s)/function(s)

you will perform using the account, and the name and license number of the facility(s) whose license(s)/certification(s) continuation you will process using this account. The available roles are:

- a. SIGN Annual/biennial report completion and attestation only;
- b. PAY License/certification fee payment only; or
- c. SIGNPAY Both report completion and payment.

For an illustration of the preferred email format, see below:

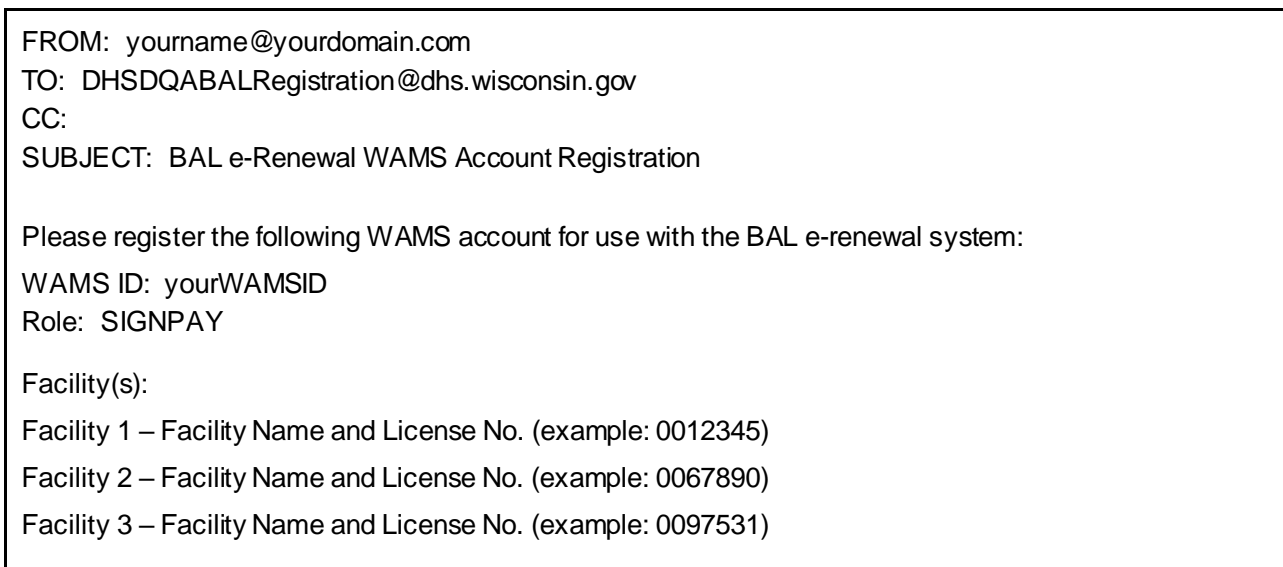

If you have questions or encounter problems while creating your WAMS account, you may contact DQA's Information Management Section for assistance by phone or email at:

- 608-264-9898 o[r Richard.Betz@dhs.wisconsin.gov](mailto:Richard.Betz@dhs.wisconsin.gov)
- 414-227-4509 o[r Anthony.Luckett@dhs.wisconsin.gov](mailto:Anthony.Luckett@dhs.wisconsin.gov)

# <span id="page-9-0"></span>**Instructions for the Facility Mailing Contact Role in License/Certification Continuations**

The designated mailing contact for the facility will receive an email approximately 65 days prior to the end date of the current license/certificate. The email will have an attachment containing the same letter that is received via the paper process. **The mailing contact should forward the email to the appropriate personnel responsible for submitting the biennial/annual report and submitting payment.**

<span id="page-9-1"></span>**Example of Email Notification to the Facility's Designated Mailing Contact**

**From:** DHSDQABALSROLCC@dhs.wisconsin.gov **To: Dennis Silver <dsilver@sharpiehouse.com> Cc:** DHS DQABALSRO LCC **Subject:** Certification continuation for APPLEWOOD II NEW BERLIN (0010265) **Date:** Friday, November 11, 2016 10:40 AM **Attachments:** ContinuationLetter.pdf

This email was sent to **DENNIS SILVER** for **SHARPIE HOUSE**, License 0009180.

This facility has an online certification continuation fee and/or annual report due. The annual certification continuation notice is attached. The individual(s) approved to complete the annual report and/or pay the continuation fee for this facility must log in to the e-renewal system at [https://health.wisconsin.gov/apis/secure/ALL1.html a](https://health.wisconsin.gov/apis/secure/ALL1.html)nd complete the process by the date indicated on the attached notice.

If you have any questions, please contact your regional office.

Thank you,

State of Wisconsin, Department of Health Services Division of Quality Assurance, Bureau of Assisted Living Southern Regional Office PO Box 7940 Madison, WI 53707-7940 608-266-8598 [DHSDQABALSROLCC@dhs.wisconsin.gov](mailto:DHSDQABALSROLCC@dhs.wisconsin.gov)

NOTICE: This email and any attachments may contain confidential information. Use and further disclosure of the information by the recipient must be consistent with applicable laws, regulations and agreements. If you received this email in error, please notify the sender; delete the email; and do not use, disclose or store the information it contains.

## <span id="page-10-0"></span>**Example of Past Due Email Notification to the Facility's Designated Mailing Contact**

The designated mailing contact for the facility will receive an email when the facility has not submitted the biennial/annual report and payment on the due date. The email will have an attachment containing the same letter that is received via the paper process. **The mailing contact should follow-up with the appropriate personnel responsible for submitting the biennial/annual report and submitting payment.** If the facility is a community-based residential facility (CBRF), the daily late fee starts to accrue. The total late fee assessed will be calculated the day the online payment is made.

**From:** DHSDQABALSROLCC@dhs.wisconsin.gov **To: Dennis Silver <dsilver@sharpiehouse.com> Cc:** DHS DQABALSRO LCC **Subject:** Non-payment continuation for APPLEWOOD II NEW BERLIN (0010265) **Date:** Monday, January 2, 2017 10:40 AM **Attachments:** ContinuationLetter.pdf

This email was sent to **DENNIS SILVER** for **SHARPIE HOUSE**, License 0009180.

This facility has a past due license continuation fee and/or biennial report. Attached is a warning notice outlining the potential impact of the past due continuation fee and/or report. The individual(s) approved to complete the biennial report and/or pay the license continuation fee for [this](https://uat.health.wisconsin.gov/apis/secure/ALL1.html)  [facility must log in to the e-renewal system at](https://uat.health.wisconsin.gov/apis/secure/ALL1.html) <https://health.wisconsin.gov/apis/secure/> and complete the process.

If you have any questions, please contact your regional office.

Thank you,

State of Wisconsin, Department of Health Services Division of Quality Assurance, Bureau of Assisted Living Southern Regional Office PO Box 7940 Madison, WI 53707-7940 608-266-8598 [DHSDQABALSROLCC@dhs.wisconsin.gov](mailto:DHSDQABALSROLCC@dhs.wisconsin.gov)

NOTICE: This email and any attachments may contain confidential information. Use and further disclosure of the information by the recipient must be consistent with applicable laws, regulations and agreements. If you received this email in error, please notify the sender; delete the email; and do not use, disclose or store the information it contains.

# <span id="page-11-0"></span>**Instructions for the Facility "Sign" Role in License/Certification Continuations**

The facility mailing contact receives the email notification of the license/certification continuation process starting for a facility. The mailing contact is responsible to notify the individuals assigned the role of "Sign" and "Pay" for the facility. This person with the role of "Sign" prepares and submits the biennial/annual report. The biennial/annual report contains the same information that was requested on the paper version of the report. The person with the role of "Pay" submits the electronic payment for the license/certification continuation fee.

The online report will show the information that the BAL currently has on the facility. The report submitter will review, verify, and change any information prior to submitting the report. **The license/certificate continuation fee may not be paid until the online report is submitted.**

**NOTE:** Facilities registered for e-renewal must submit payment online. Facilities may **not** complete the biennial/annual report online and then submit payment via paper check.

#### <span id="page-11-1"></span>**Information to Prepare for the Biennial/Annual Report**

The reporting process will be completed very quickly if the following information is ready for each facility:

- Current contact information for the facility, the administrator, the licensee, and the designated mailing contact
- If changing the facility name, an electronic copy of the new program statement for the facility
- If the licensee is a company name, the Federal Employer Identification Number (FEIN)
- Other types of licenses/certificates the licensee has in addition to this facility
- If accepting public pay residents or participants, an electronic copy of the public funding agency contracts that include the agency name, term, and signatures
- Minimum and maximum monthly rates if the facility is an adult family home (AFH), community-based residential facility (CBRF), or residential care apartment complex (RCAC)
- Monthly expenses for salaries, lease/mortgage, and a total for all other expenses if AFH, CBRF, or adult day care (ADC)
- Other sources of income if the facility is an AFH or CBRF
- If the facility is an AFH or CBRF, information on all non-client residents 10 years of age or older that live at the facility, including first, middle, and last name; relationship to the licensee; and date of birth
- If the facility is an AFH or CBRF, hours residents are **not** at the facility
- If the facility is an ADC, hours residents are at the facility
- If the facility is a CBRF and reporting a resident rights complaint, an electronic copy of the completed DQA form F-62430, *Community-Based Residential Facility Residents' Rights Complaint Report*

# <span id="page-12-0"></span>**Logging In**

Click on the link provided in the license/certification email: [https://health.wisconsin.gov/apis/secure/ALL1.html.](https://health.wisconsin.gov/apis/secure/ALL1.html) Enter your Wisconsin Access Management System (WAMS) ID and password. Please note that your screen will not have the "Acceptance Environment" title that may appear on the screen shots in this document.

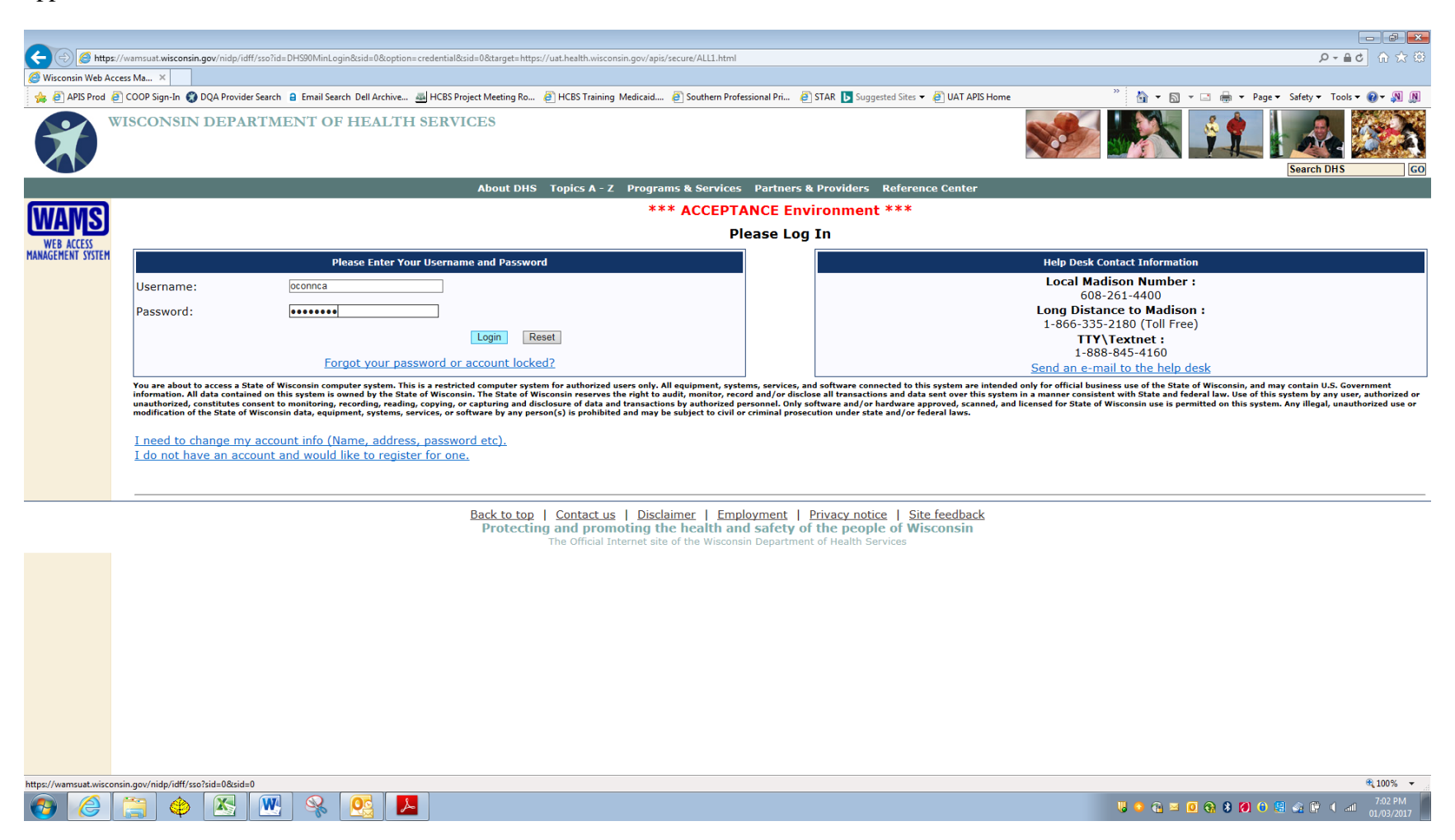

#### <span id="page-13-0"></span>**Instruction Screen**

Review the instructions on the next screen and select "Continue."

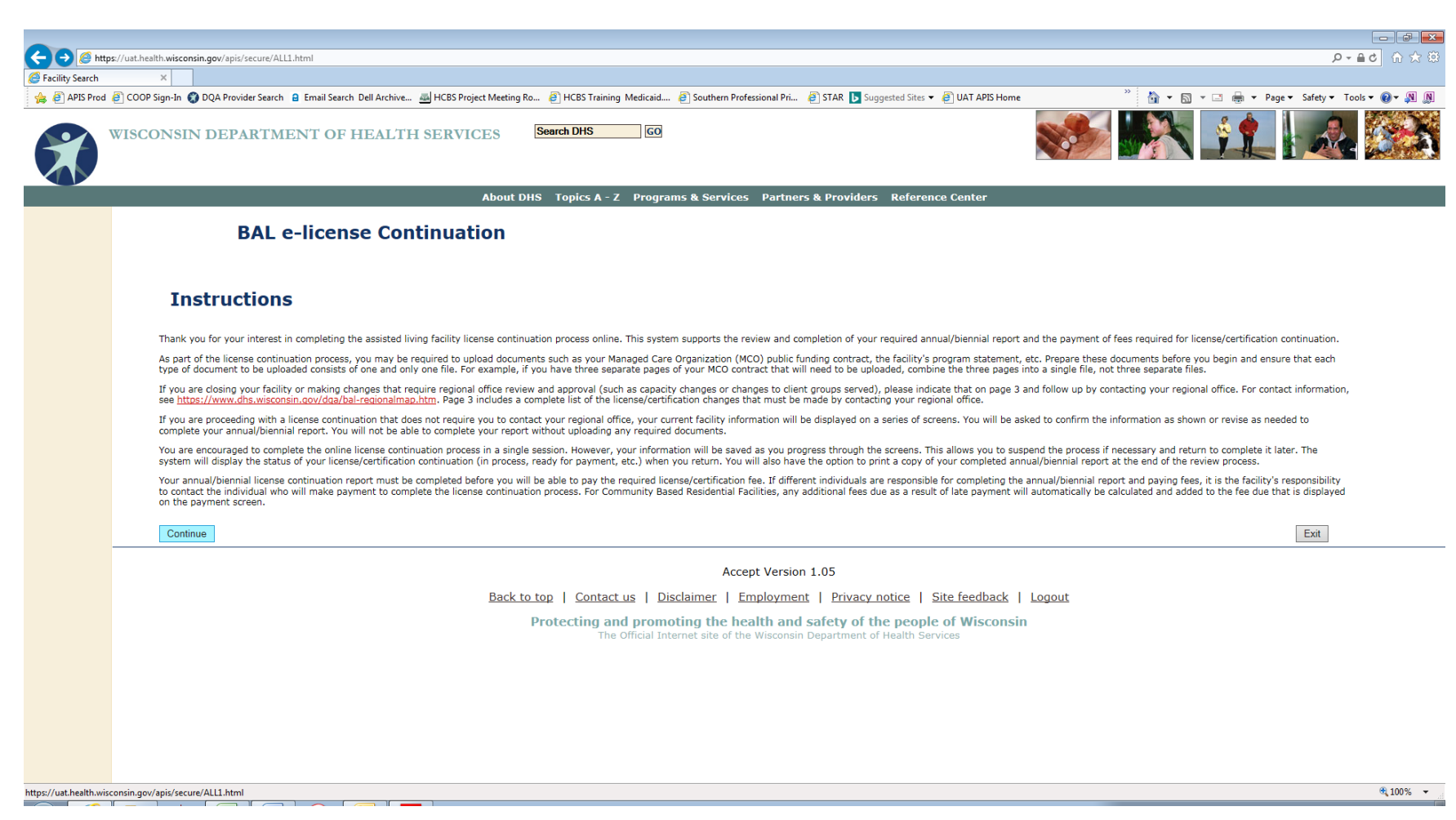

#### <span id="page-14-0"></span>**Facility Selection Screen and e-Renewal Status**

This screen will display any facilities associated with the WAMS account of the person logged in that has started the online e-renewal process, provided that person has either the "SIGN" or "SIGNPAY" role. Individuals with only a "SIGN" role will not see facilities listed once the license/certification fee is paid. Individuals with only the "PAY" role will not see a facility listed until the annual/biennial report has been submitted. Each facility will have one of the following statuses displayed:

- **NOT STARTED** The biennial/annual report has not been started.
- **IN PROCESS** The biennial/annual report has been started, but not submitted.
- **REPORT COMPLETED** The biennial/annual report has been submitted. No further changes may be made. (The individual who is assigned to pay the license continuation fee is now able to select the facility for payment from their facility list.)
- **PAID** The biennial/annual license continuation fee has been paid and the process is now completed for this license/certificate period. Please note that individuals with only the "SIGN" role will **not** see facilities on the list that have a status of "PAID."
- **OFFLINE** A facility closure or change was indicated that could not be processed online. The license continuation process must be completed with the regional office for this license period, if needed.
- **EXPIRED** The biennial/annual report was not submitted and/or the license fee payment was not made by the prescribed date. The license continuation process must be completed with the regional office for this license period.

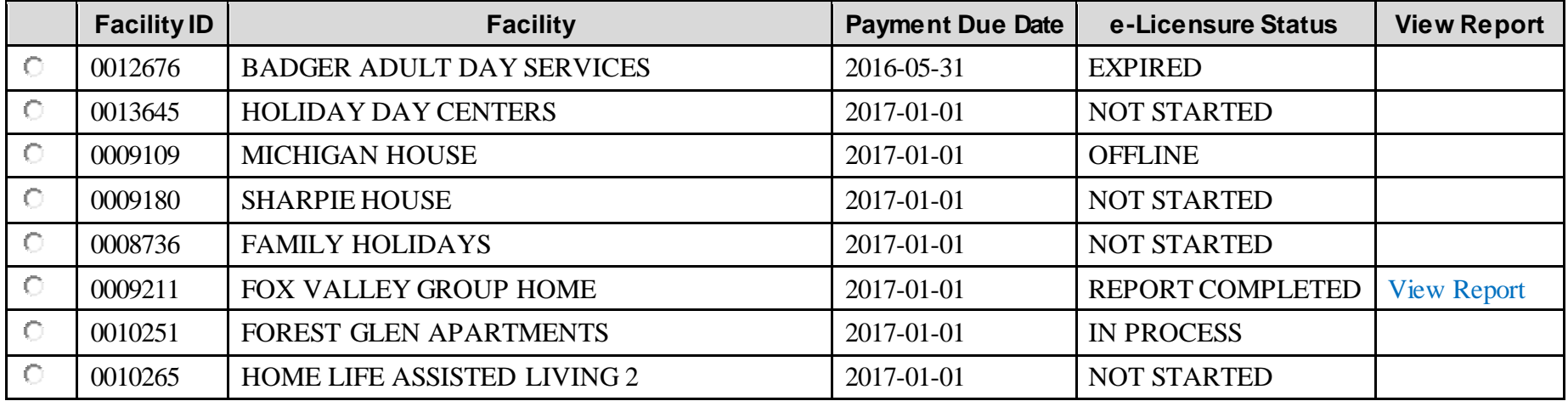

#### <span id="page-15-0"></span>**If Facility has Closed**

If the facility has closed, but the license/certification process was started, you must log in to the system, indicate that the facility closed and the reason for the closure, then select "Continue." You will receive a message, "Please contact your regional office." Select "Return to Previous Screen." You will not need to complete the biennial/annual report. Please follow-up with your regional office to provide information on the closure. Please note that selecting "Exit" will take you back to the facility selection screen.

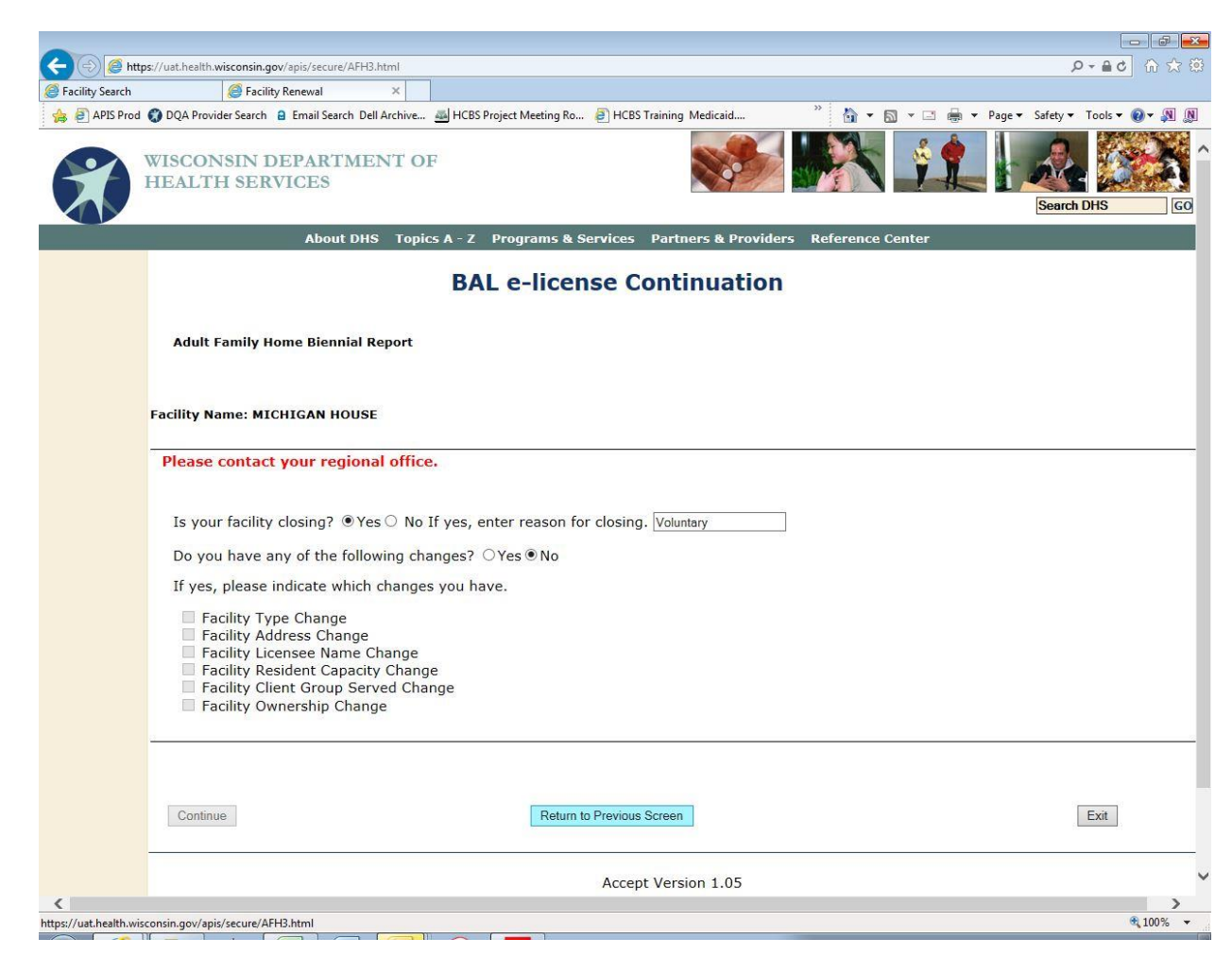

## <span id="page-16-0"></span>**Changes that Require Working with Regional Office**

Some changes will require that you indicate the change in the e-renewal system and continue the license/certification process manually with the BAL regional office. Listed below are the changes that require (1) prior approval, (2) approval and a change in fees, or (3) facility closure and new application process.

- Facility Type Change (Examples: change to non-ambulatory, change from AFH to CBRF)
- Facility Address Change
- Licensee Name Change
- Resident Capacity Change or Number of Apartments Change
- Client Group Served Change
- Ownership Change (Examples: Partnership to LLC, or Individual to Corporation)

If one or more of these changes occur, log into the system and select the facility. Check the box to the left of the change you are making, then select "Continue." You will receive a message, "Please contact your regional office." Select "Return to Previous Screen."

You will not need to complete the biennial/annual report online using the e-renewal program. Follow up with your regional office to provide information on the change you are making and to receive a paper copy of the biennial/annual report to complete and submit payment via paper check.

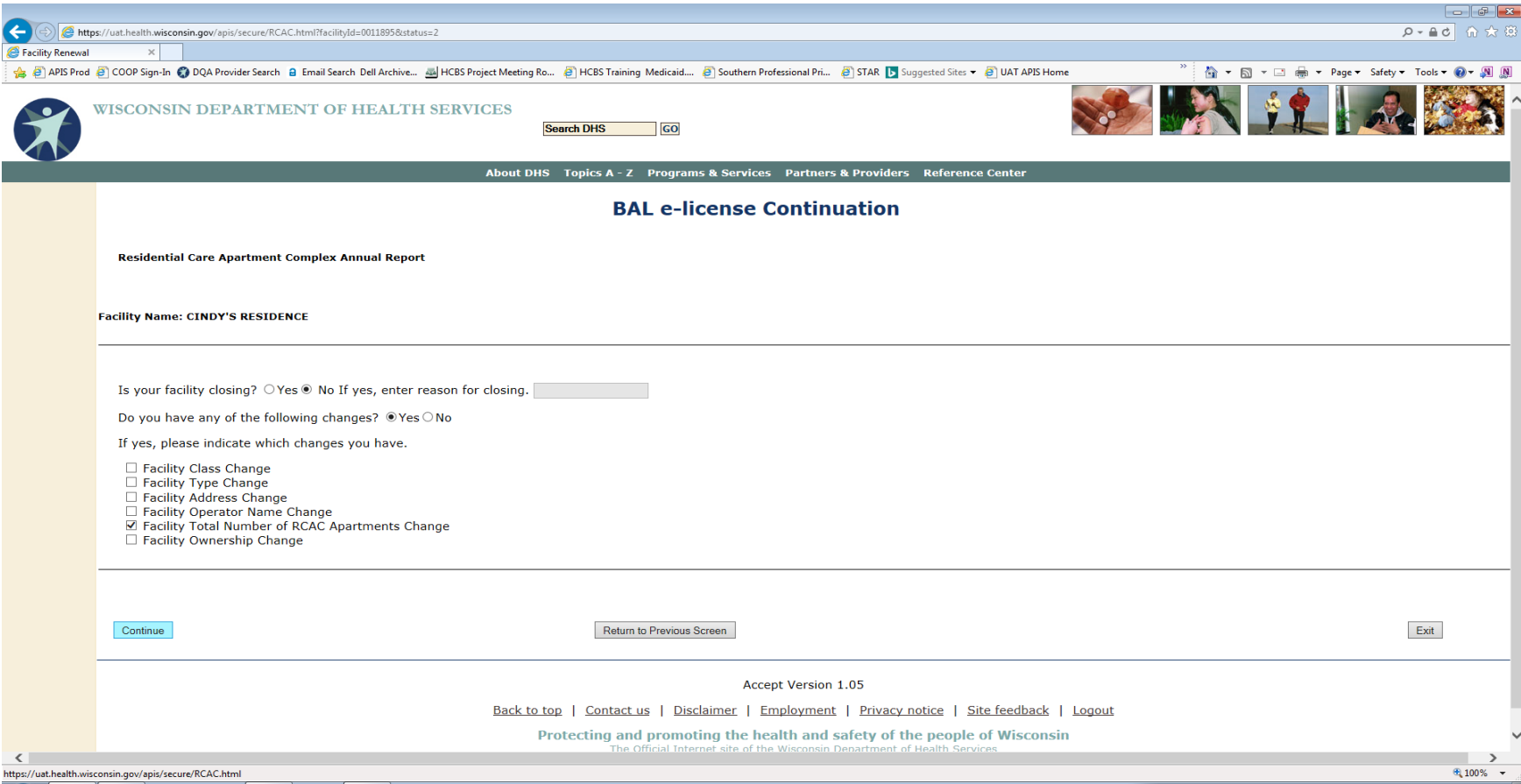

#### <span id="page-18-0"></span>**Completing a Biennial or Annual Report**

The online license/certification report contains the same information that is supplied on the paper copy of the report. The information that the BAL has in its database will be displayed. The online system allows you to make changes to the data displayed for many of the fields, if needed. The changes will be reflected in the database once the continuation fee is paid. If the facility is open and you have none of the changes listed on the first page, select "Continue."

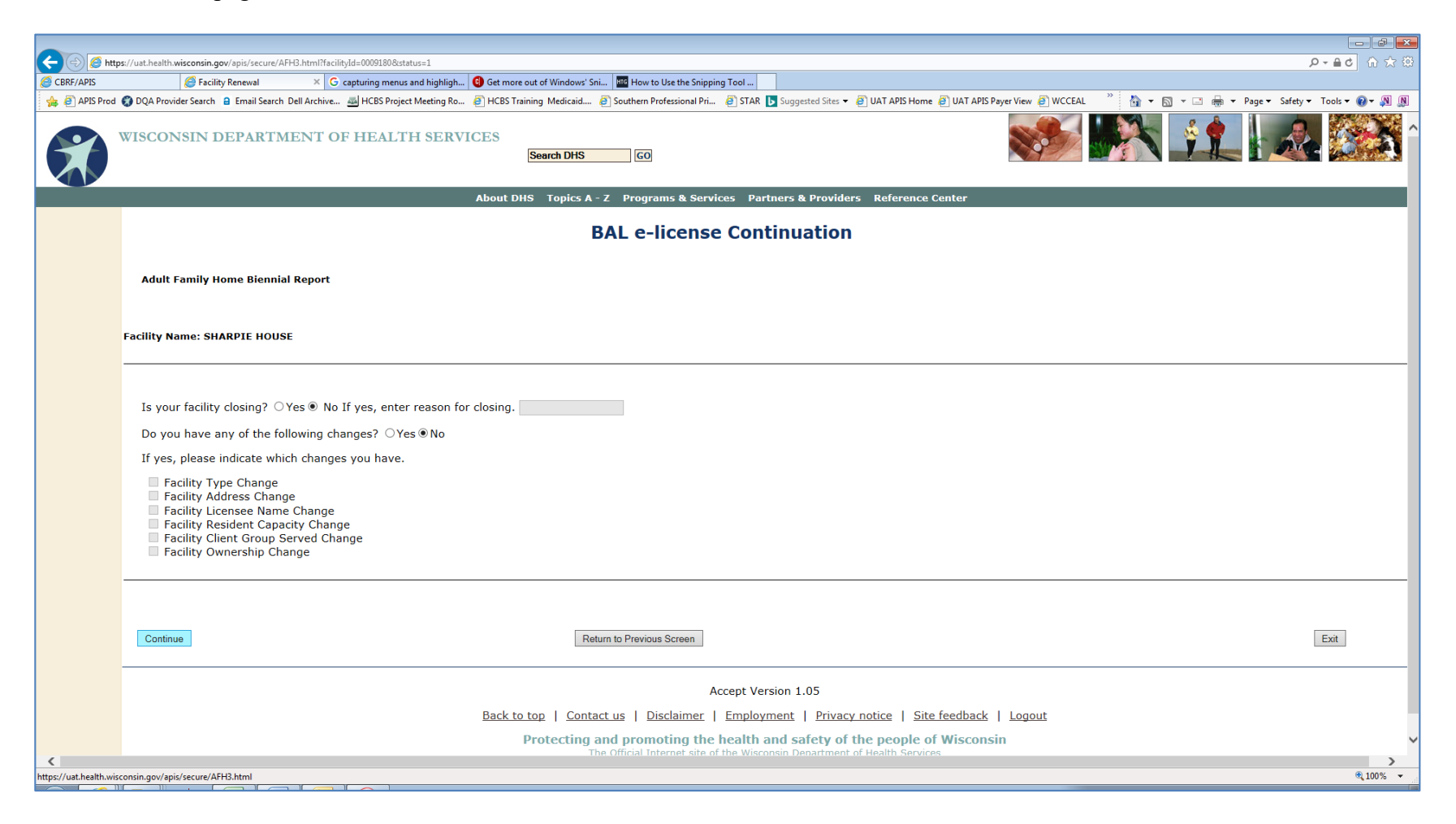

## <span id="page-19-0"></span>*Facility Information*

Review the facility information and make changes as needed. Be careful when entering information that the numbers and spelling are correct. Select "Continue."

- If you make a facility name change, you will be mailed a revised license/certificate along with a request to return your old license/certificate.
- A FEIN will be required if a corporate licensee name exists.

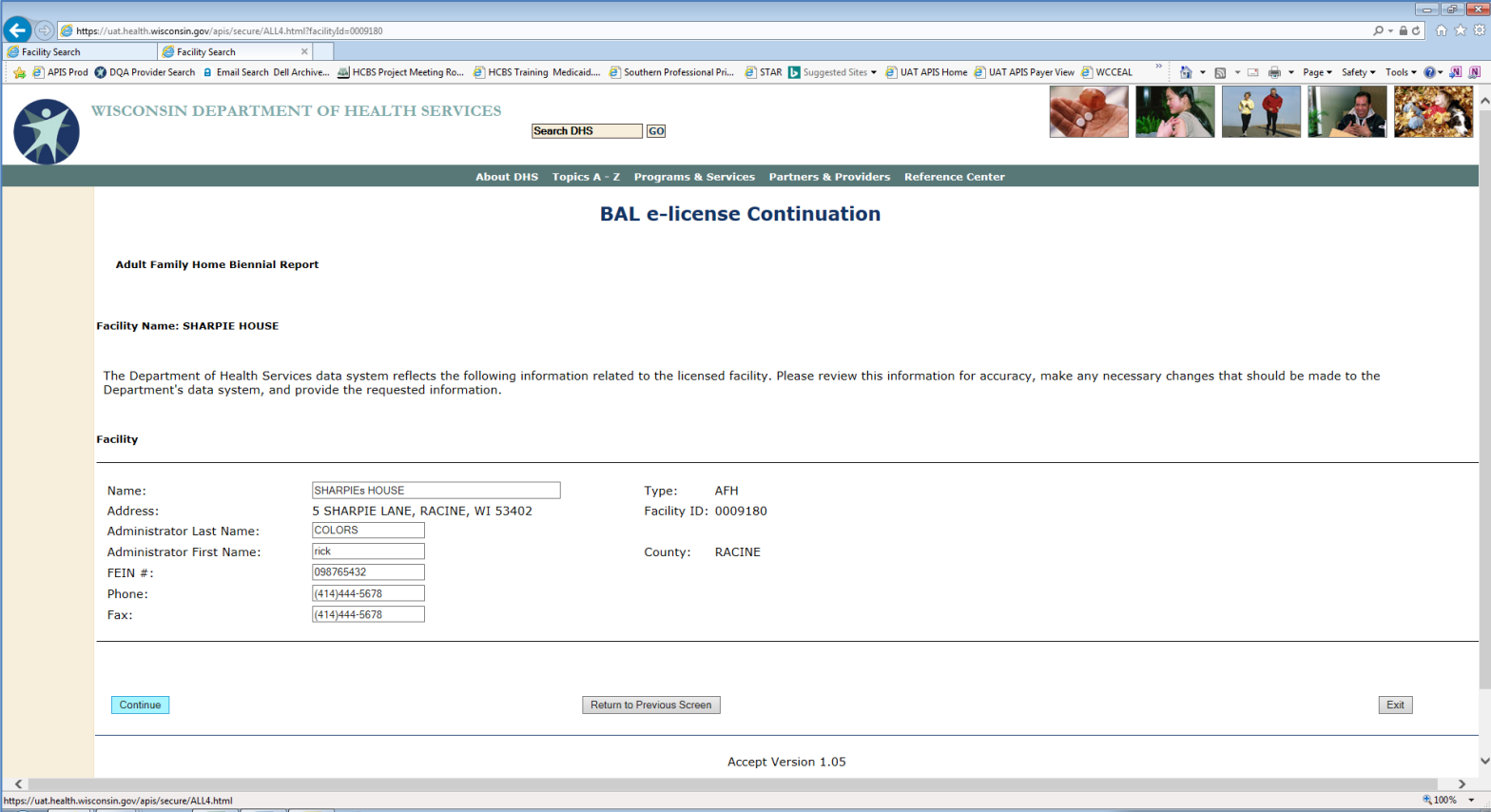

#### <span id="page-20-0"></span>*Licensee Information*

Review the contact information for the license and update as needed. Select "Continue."

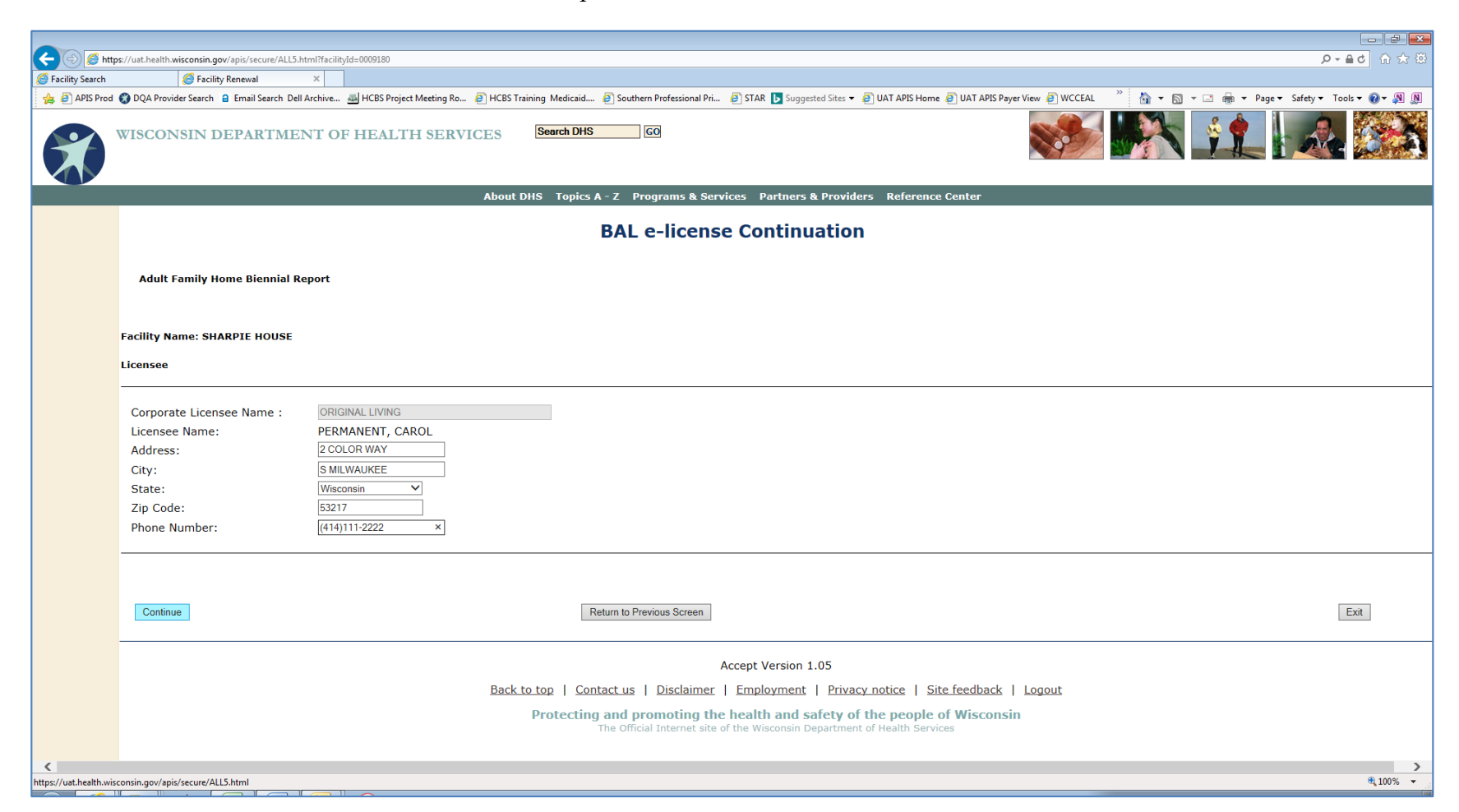

## <span id="page-21-0"></span>*Pop-Up Error Messages*

If you make an entry error (e.g., an invalid zip code or telephone number), a pink, highlighted, error message will appear next to the field containing the error. Correct the information as needed. Select "Continue."

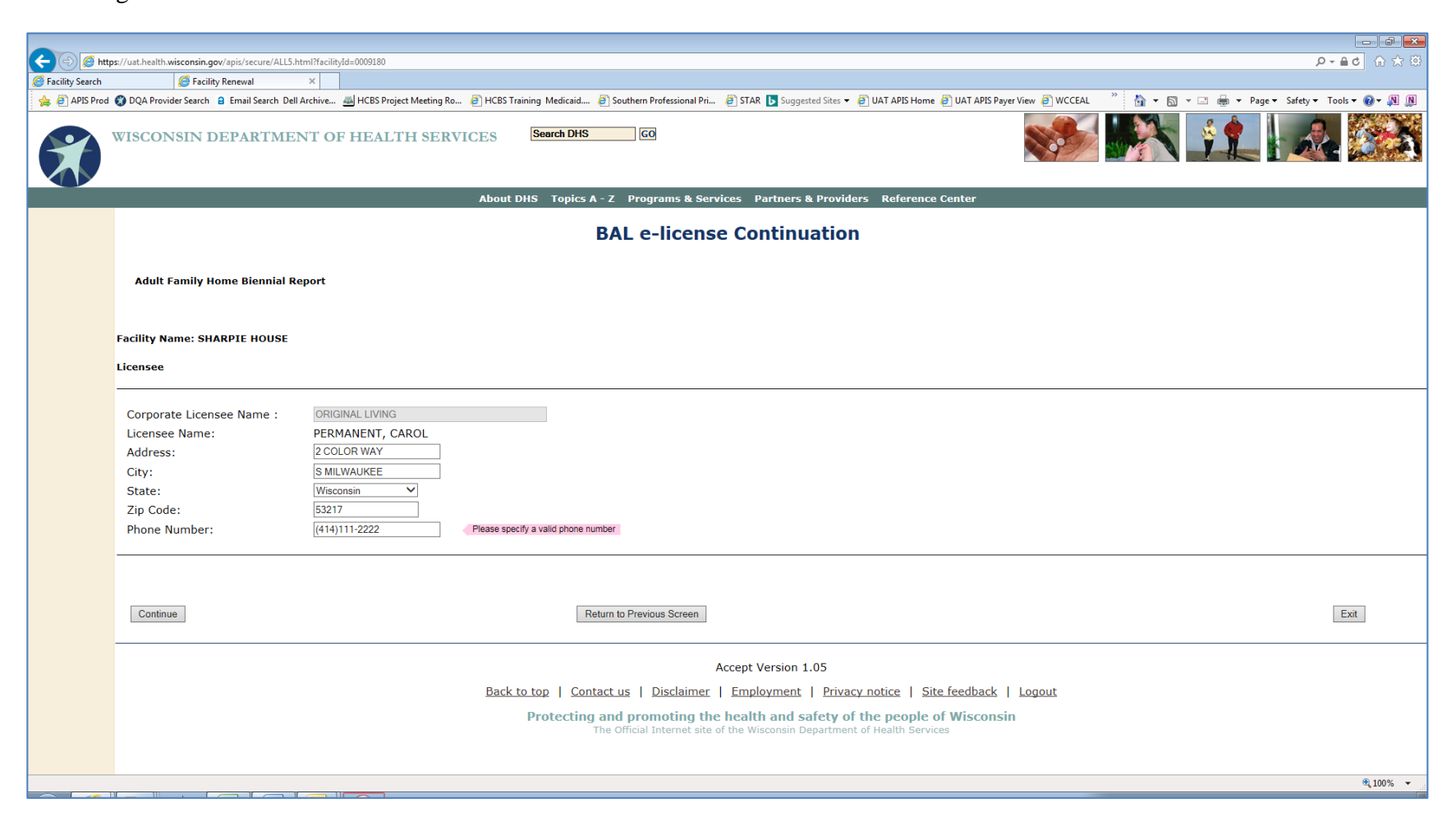

#### <span id="page-22-0"></span>*Mailing Contact Information*

Review the contact information for the official mailing contact assigned for the facility and update as needed. Select "Continue."

**NOTE:** If you change the email address of the mailing contact, the change does not take place until the license continuation fee is paid. If a late notice email is sent, it will go to the email address originally shown on the mailing contact information screen.

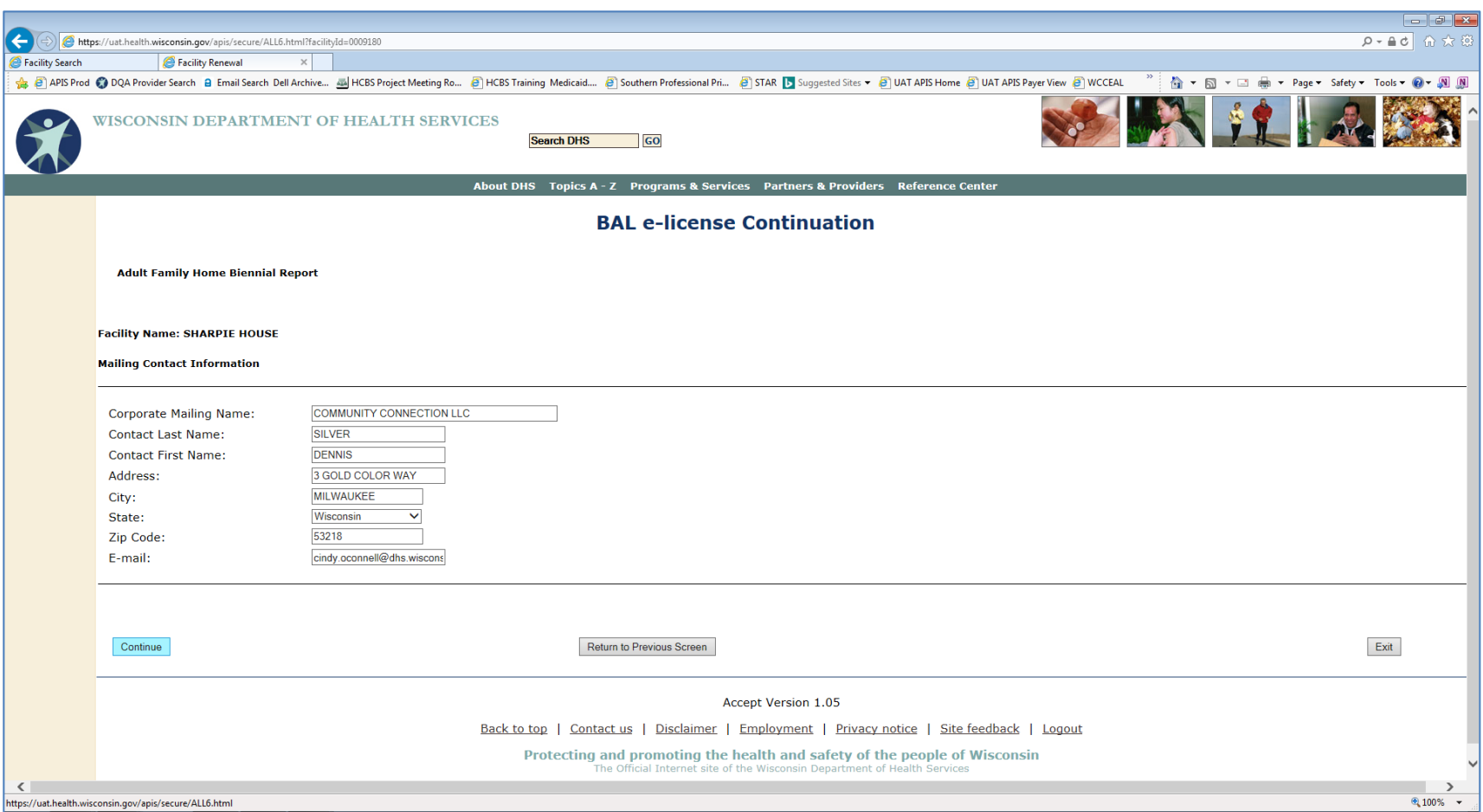

# <span id="page-23-0"></span>*License/Certification Details*

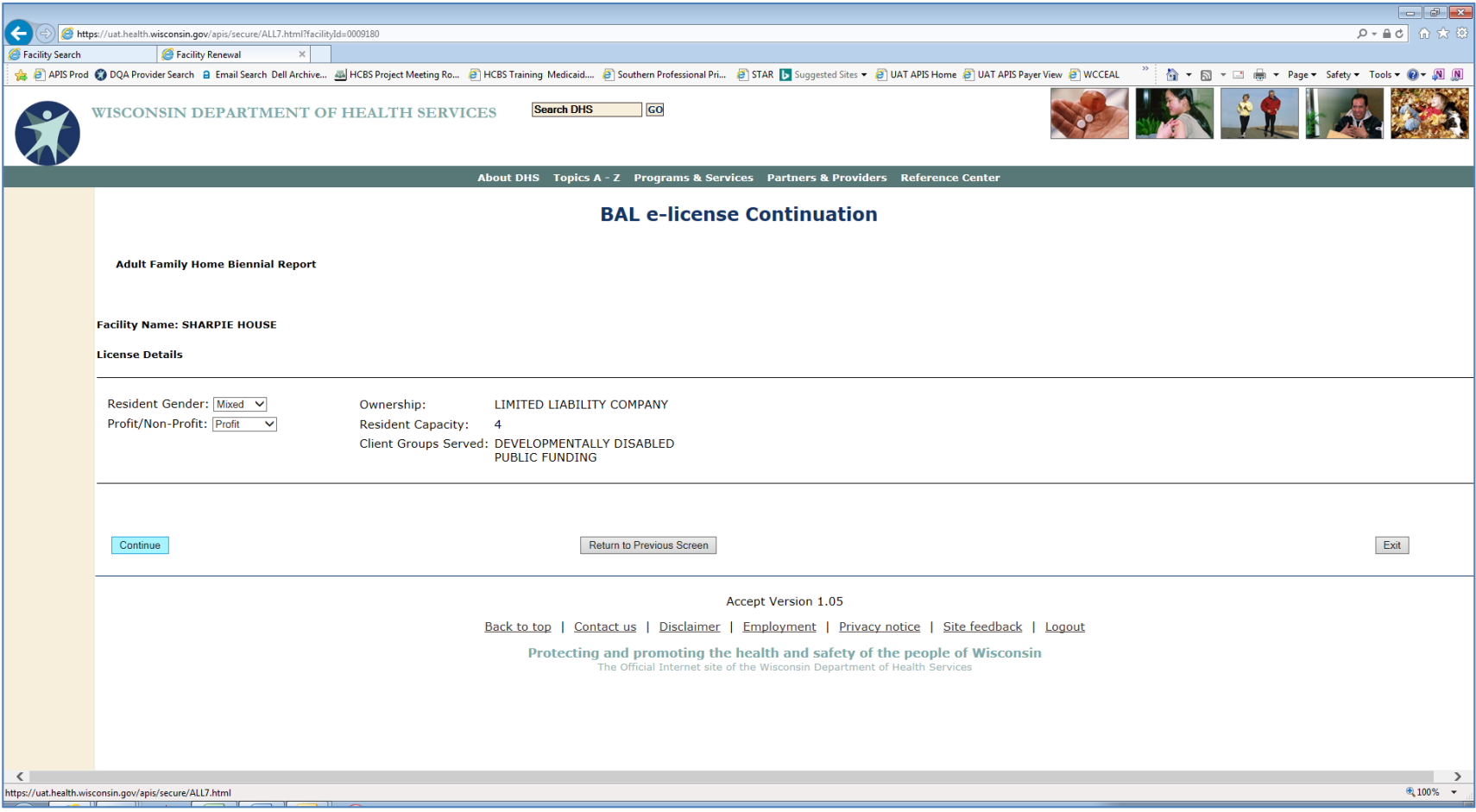

## <span id="page-24-0"></span>*Other Licenses/Certifications*

Indicate all other types of licenses and certifications that the licensee holds by checking the box to the left of each applicable license/certification type.

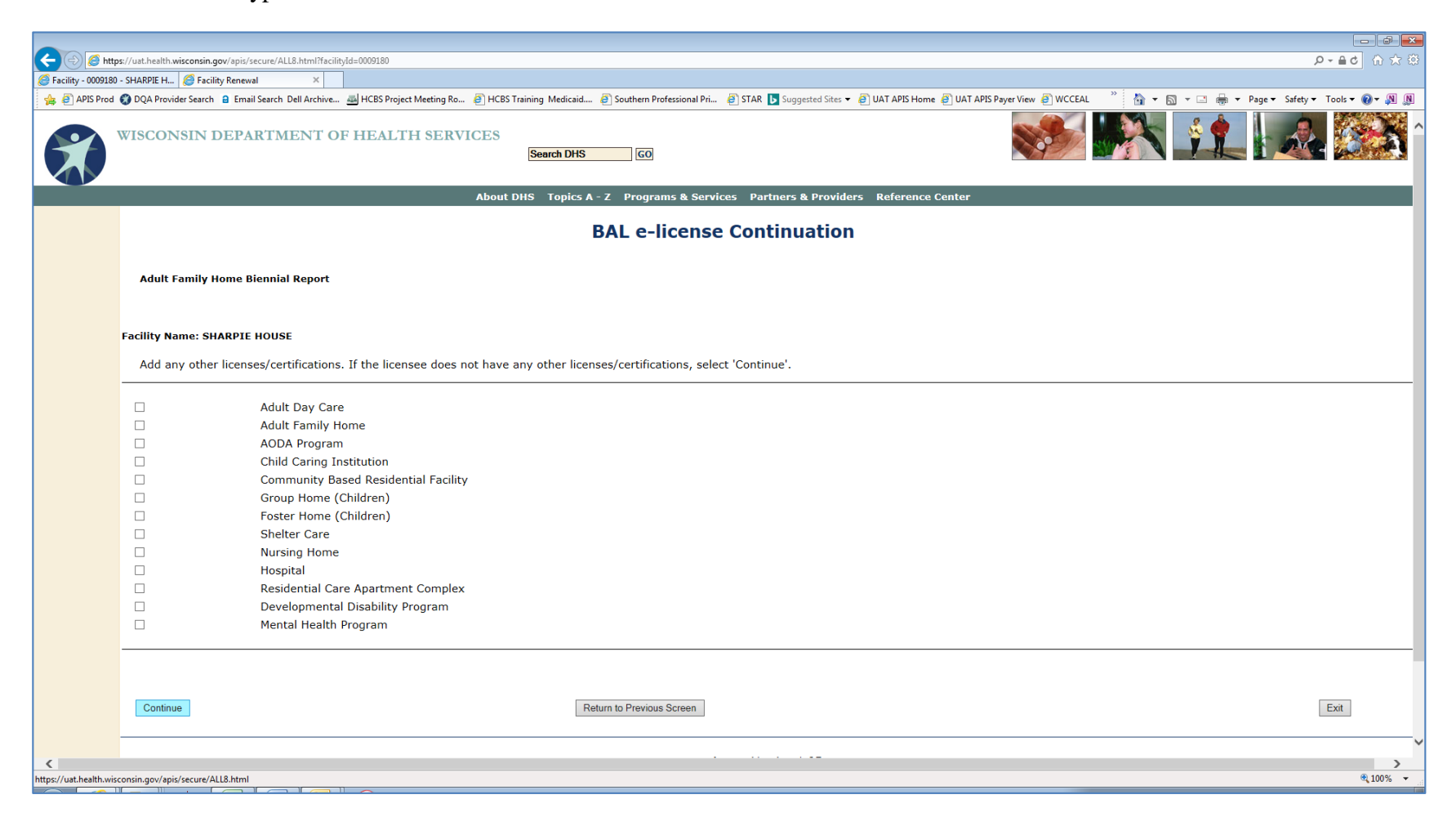

# <span id="page-25-0"></span>*Public Funding*

If your facility serves residents or participants receiving public funding, indicate "Yes" to this question and supply the names of the agencies with which the facility has an agreement or contract. You will be required to upload an electronic document that shows the funding agency name, the expiration date, and signature for all agreements on a subsequent screen.

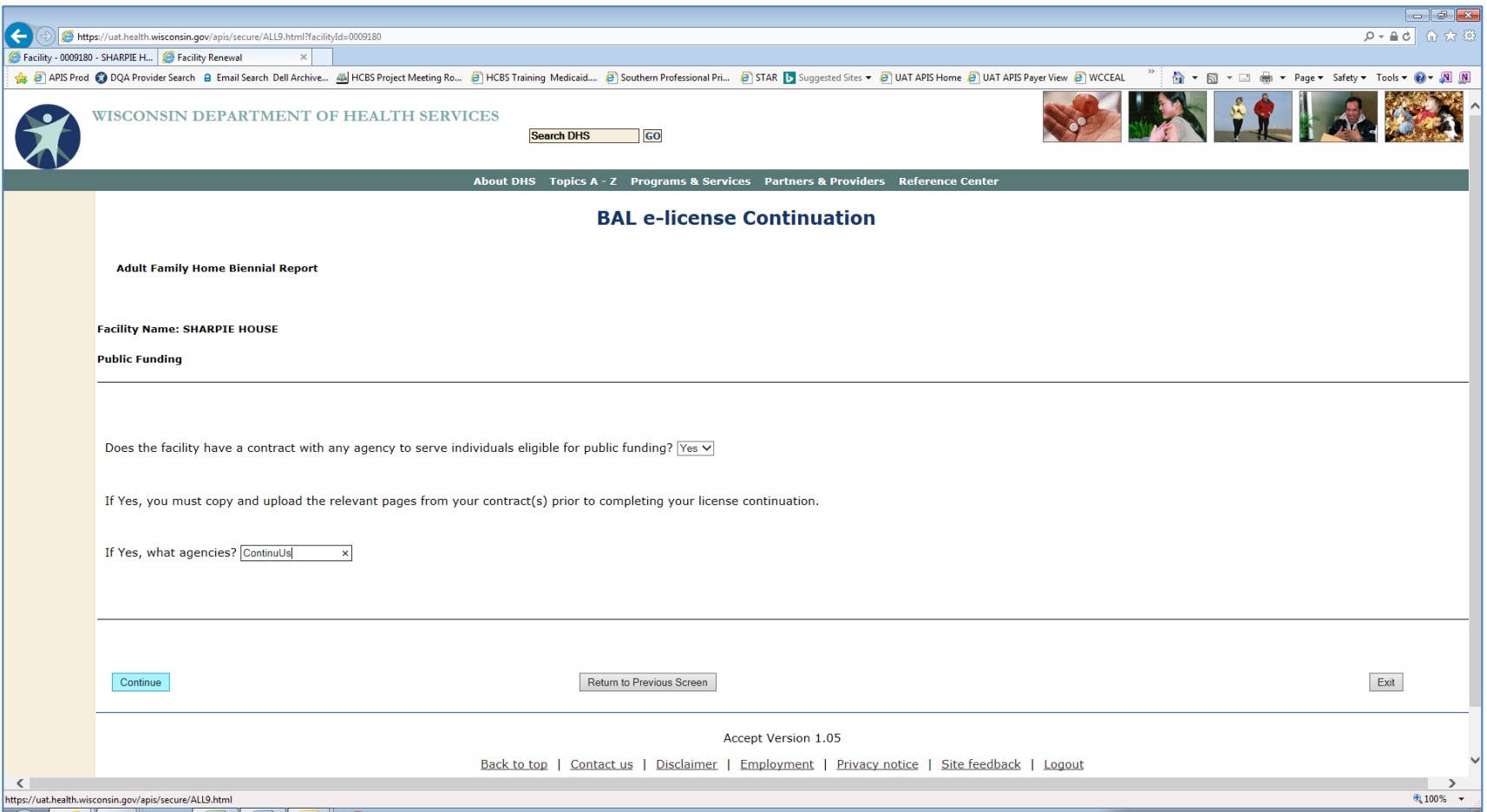

## <span id="page-26-0"></span>*Monthly Rates and Expenses*

Review and revise the minimum and maximum monthly rate at your facility. This information is not required if the facility is an ADC.

If the facility is a CBRF, AFH, or ADC enter the monthly amounts for salary, lease or mortgage, and all other expenses. The total monthly expenses will be calculated automatically. The expense information is not displayed if the facility is an RCAC.

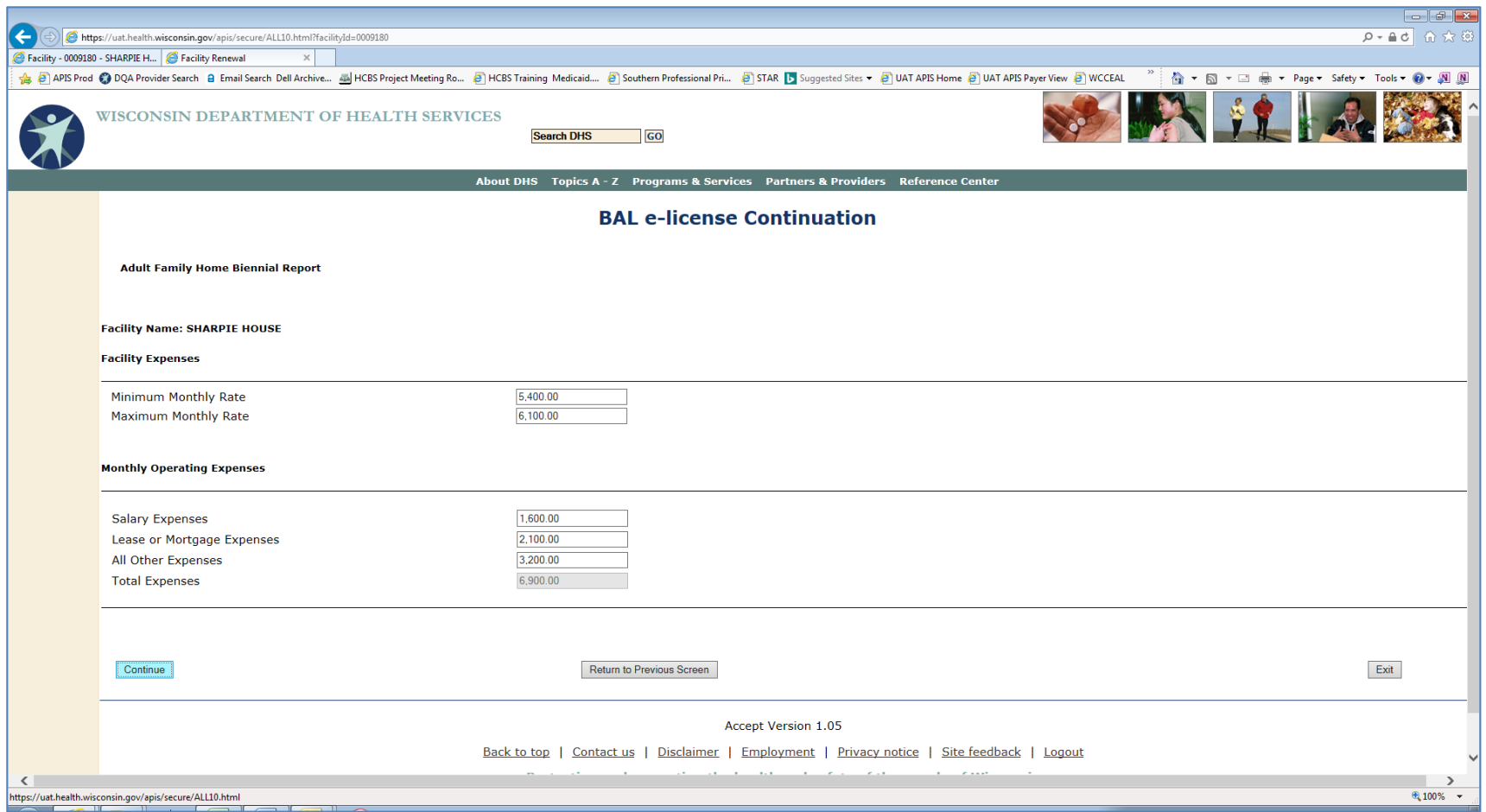

#### <span id="page-27-0"></span>*Other Sources of Income*

If the facility is a CBRF or AFH and there are other sources of income, check the box to the left of each applicable source. This screen will not be displayed if the facility is an RCAC or ADC.

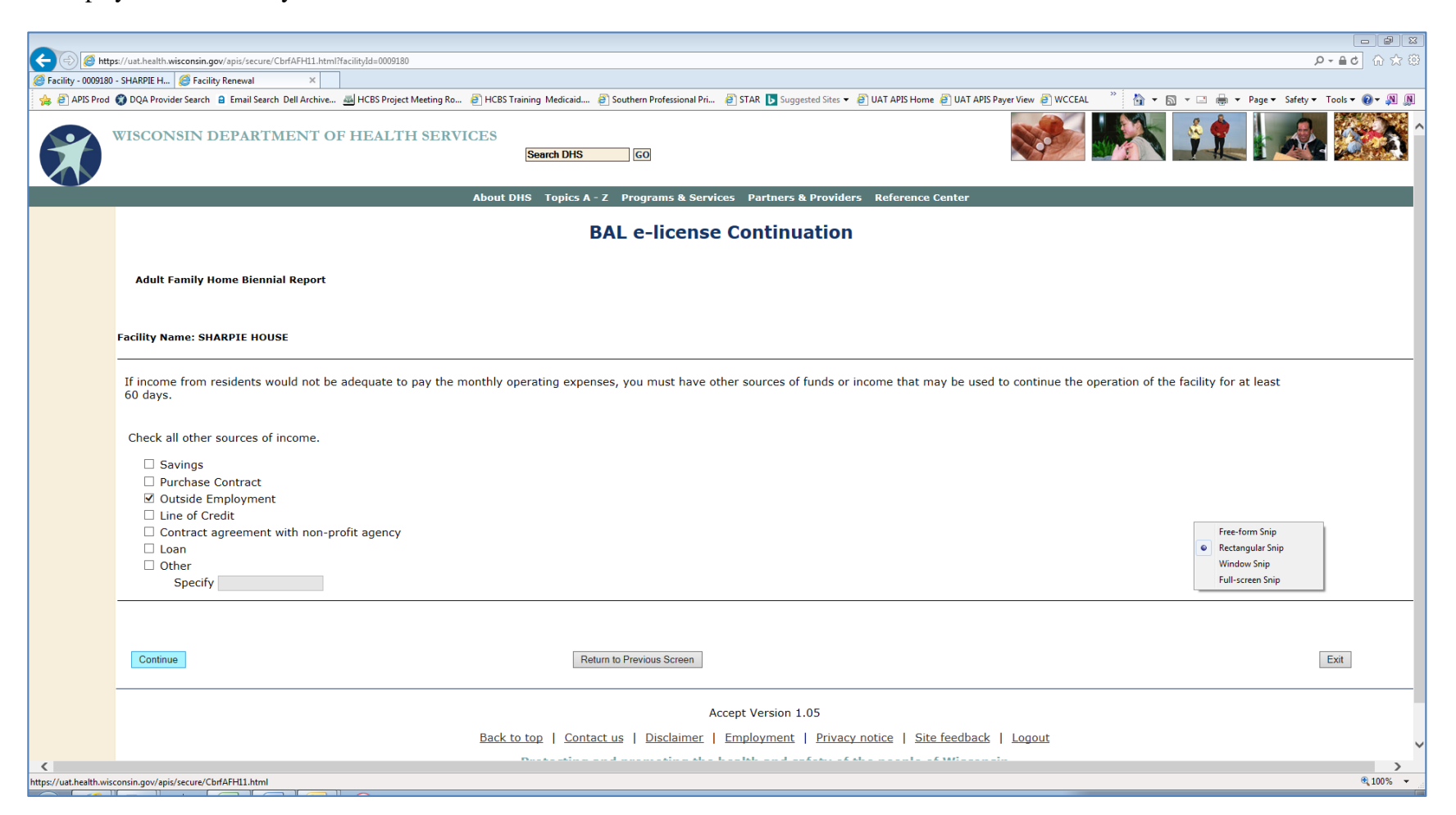

## <span id="page-28-0"></span>*Non-Client Residents*

If the facility is a CBRF or AFH, this screen will be displayed. If there are individuals over 10 years of age living at the facility but they are not "resident clients" of the facility, they must be reported. BAL will verify that a criminal background check has been completed and is on file with the Office of Caregiver Quality (OCQ). If there are no non-client residents, select "Continue."

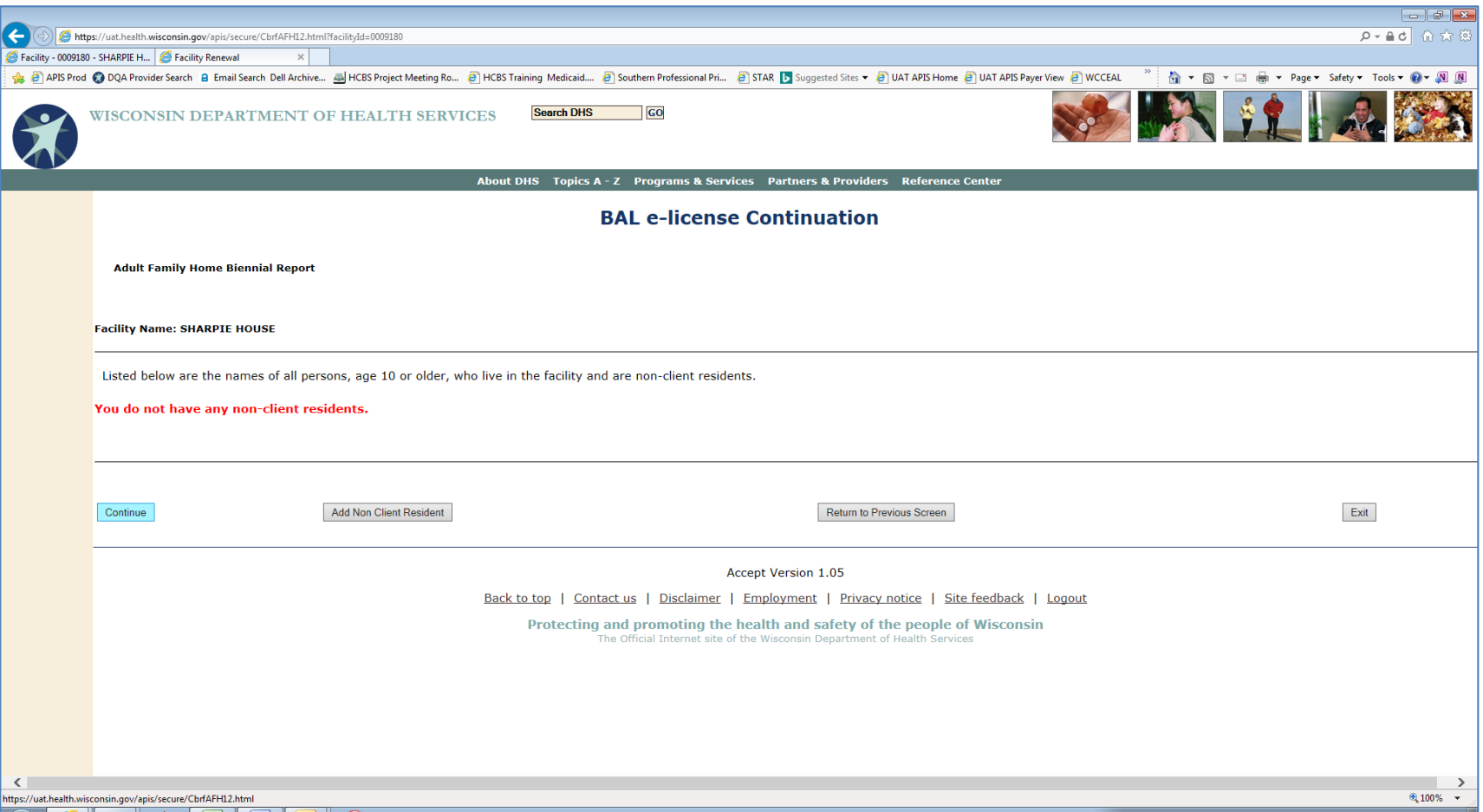

To add names of non-client residents, select "Add Non-Client Resident."

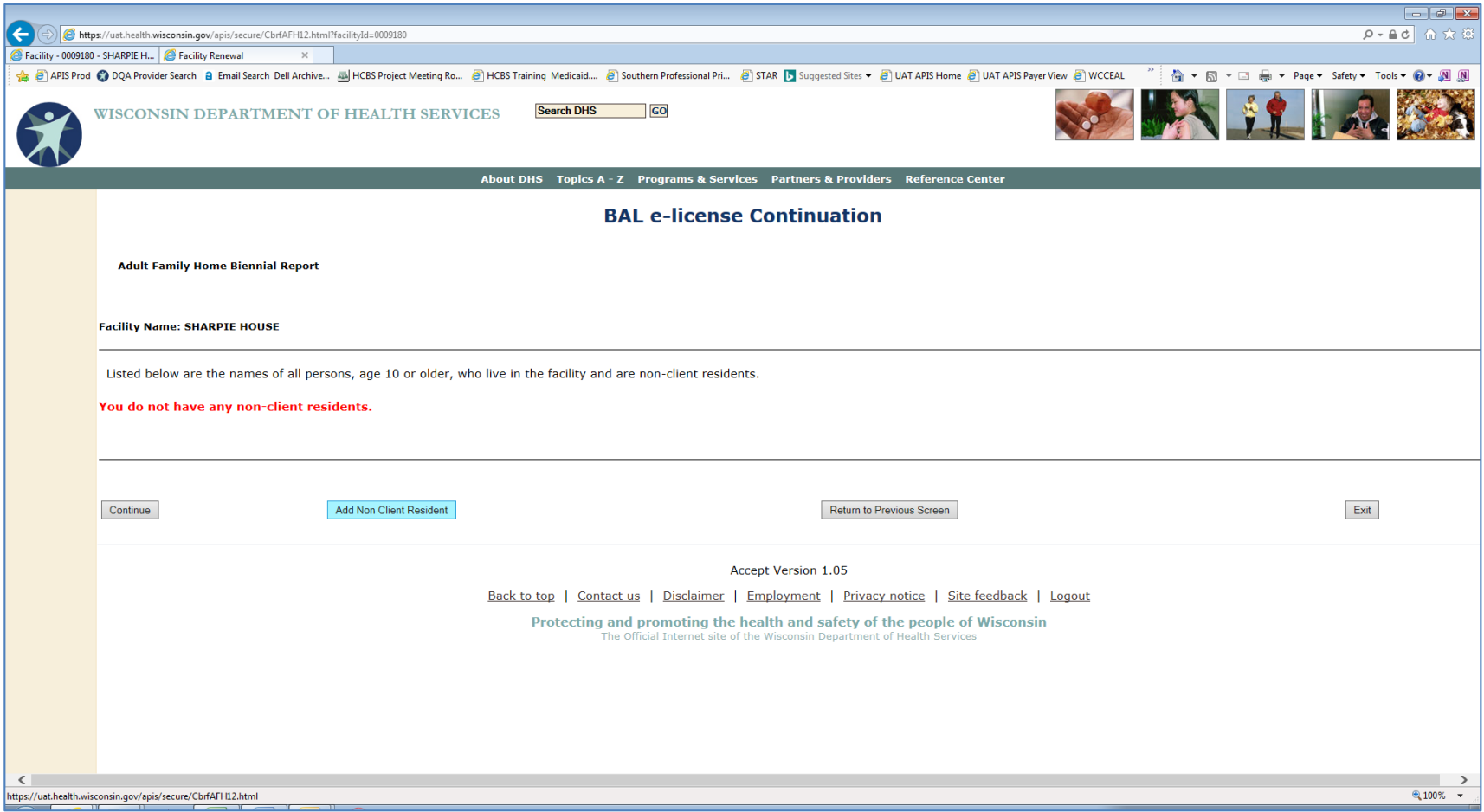

Enter the requested information for the non-client resident, and select "Add Non-Client Resident."

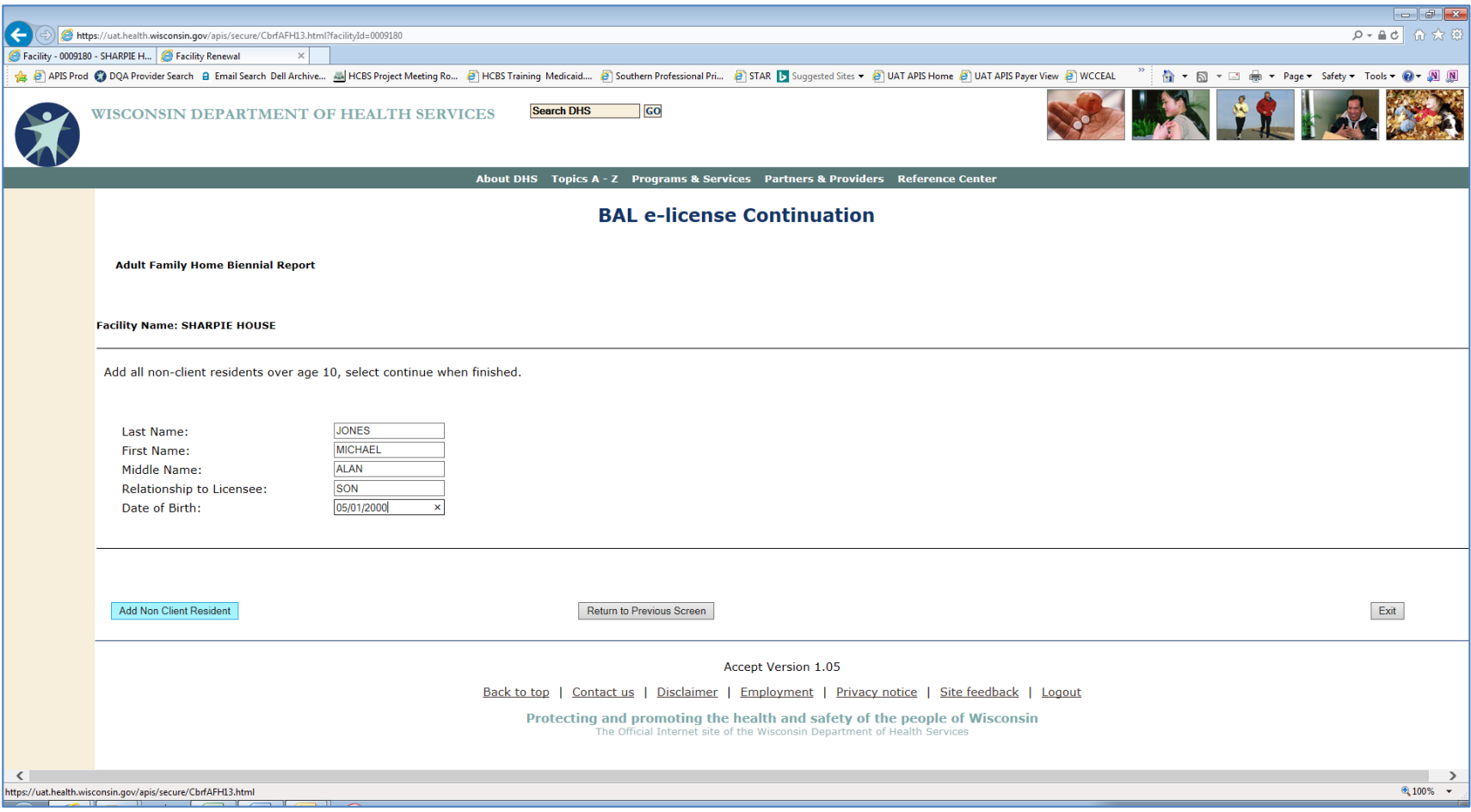

The non-client resident just added will be displayed. To add additional non-client residents, select "Add Non-Client Residents" again. When finished, select "Continue."

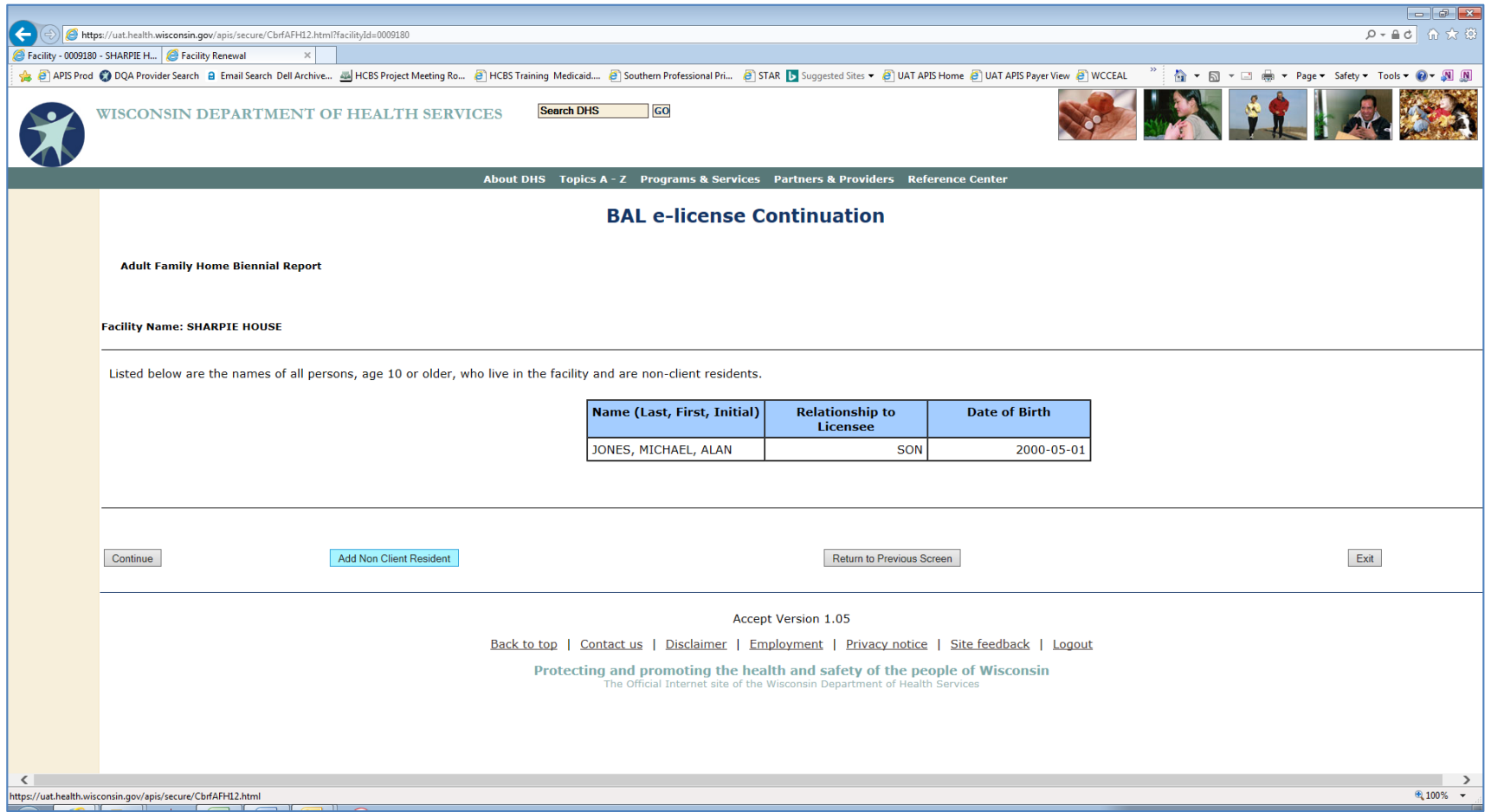

## <span id="page-32-0"></span>*When Residents are at Facility*

If the facility is a CBRF or AFH and residents are usually at the facility 24 hours per day/7 days per week, select the checkbox to the left.

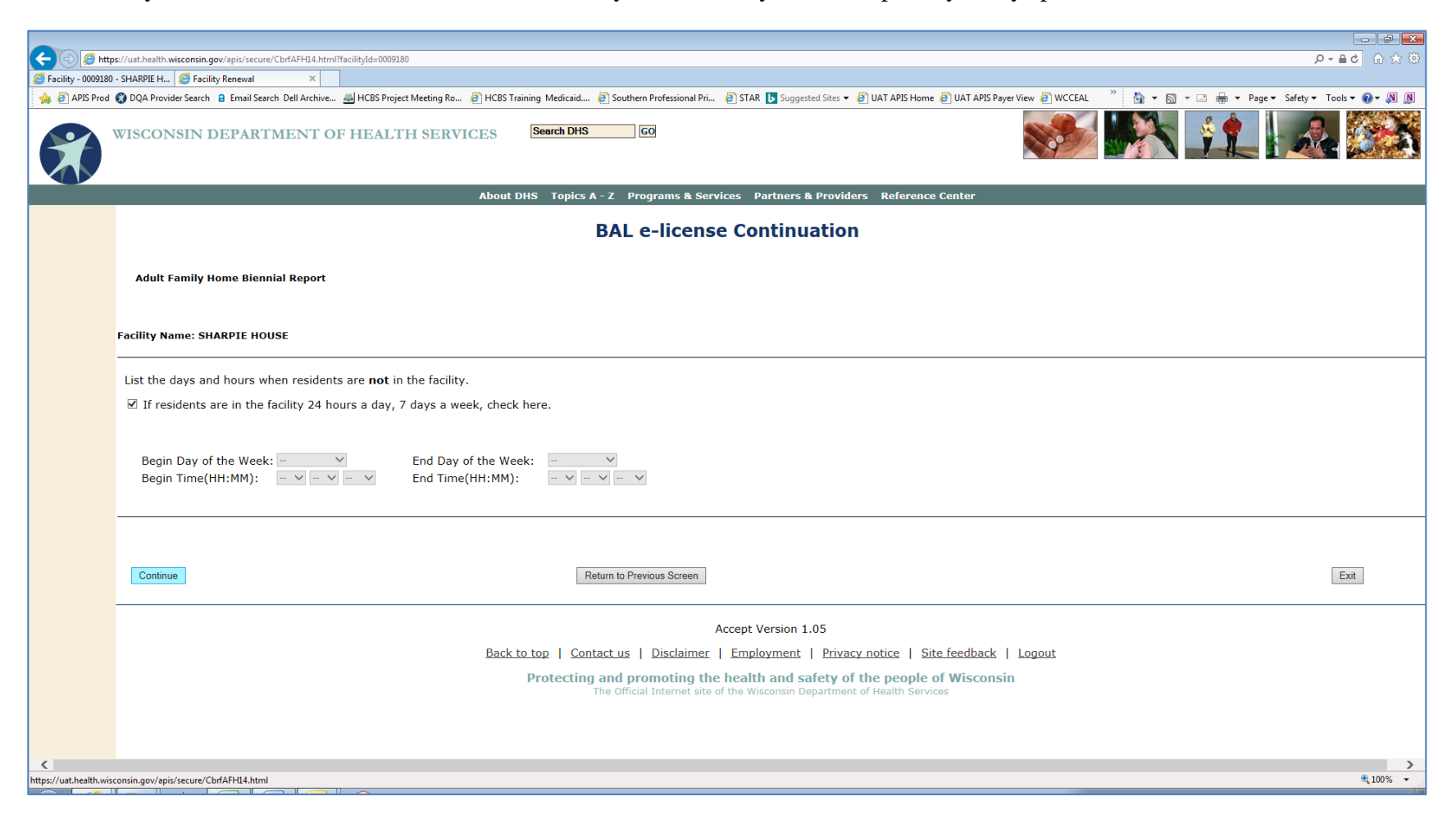

If the facility is a CBRF or AFH and the residents are usually NOT at the facility during certain days/hours, use the drop down menus to enter the days and times when they are absent. For example, if residents are absent Monday through Friday between the hours of 10:00 AM and 2:00 PM, you would enter Monday for the "Begin Day of the Week," Friday for the "End Day of the Week," 10:00 AM as the "Begin Time," and 2:00 PM as the "End Time." Select "Continue" when finished.

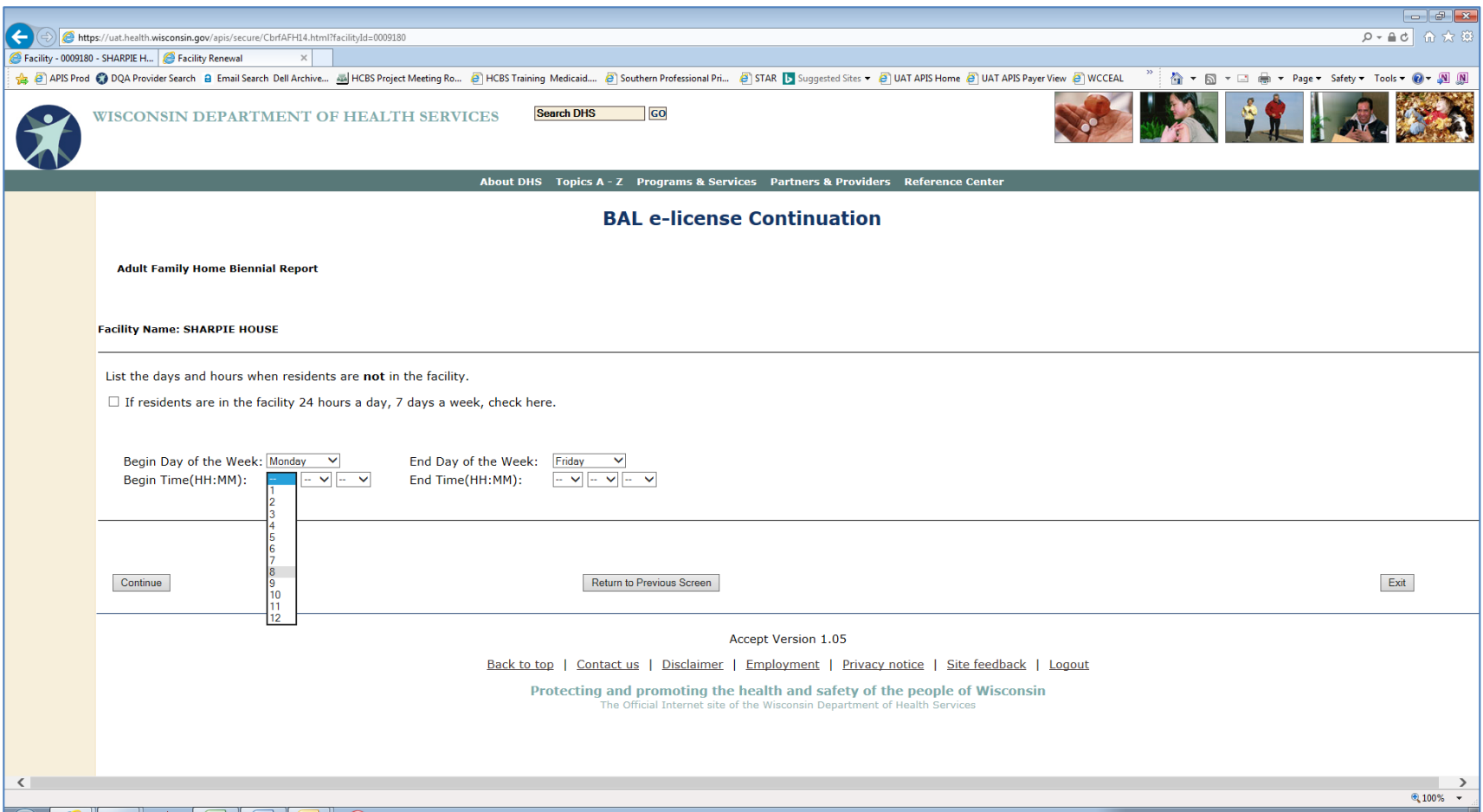

## <span id="page-34-0"></span>*CBRF Only – Report Residents' Rights Complaint*

If the facility is a CBRF, this screen will be displayed. If you have a residents' rights complaint to report, select the "Yes" checkbox. You will be required to upload an electronic copy of form DQA form F-62430, *Community-Based Residential Facility Residents' Rights Complaint Report,* on the next screen. Select the "No" checkbox if you did not have a residents' rights complaint. Select "Continue."

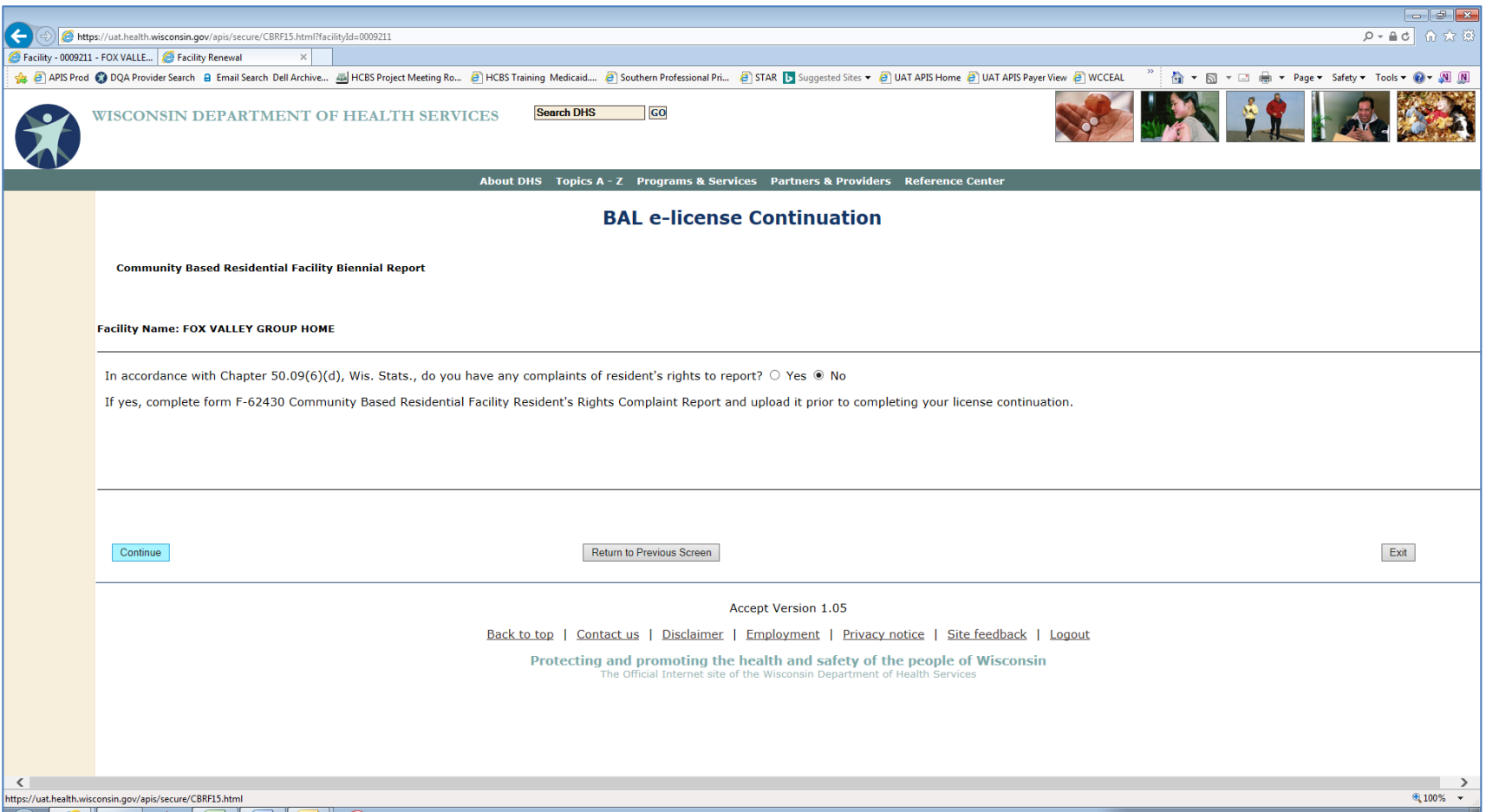

## <span id="page-35-0"></span>*Uploading Supporting Documents*

You may be required to upload certain documents based on your report entries. You may also upload documents if you would like BAL to have updated copies of your facility information. Documents should be in Adobe (.pdf), Word (.doc or docx), or picture (.jpg) format. For each document type you want to upload, begin by clicking the "Browse" button to the right of the applicable document type.

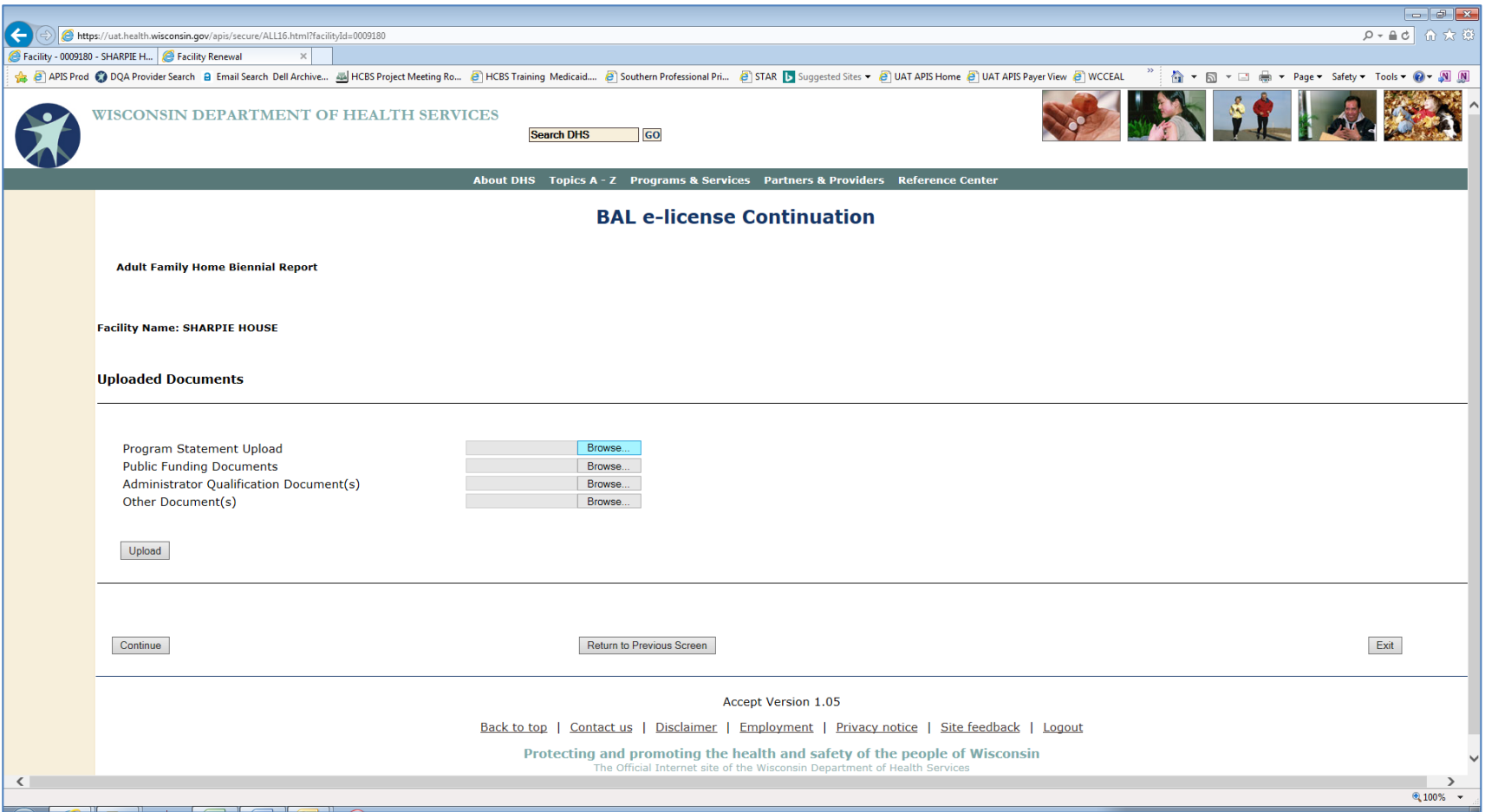

Use the drop-down arrow to select the drive where your document is stored and navigate to the appropriate folder to find the file you wish to upload.

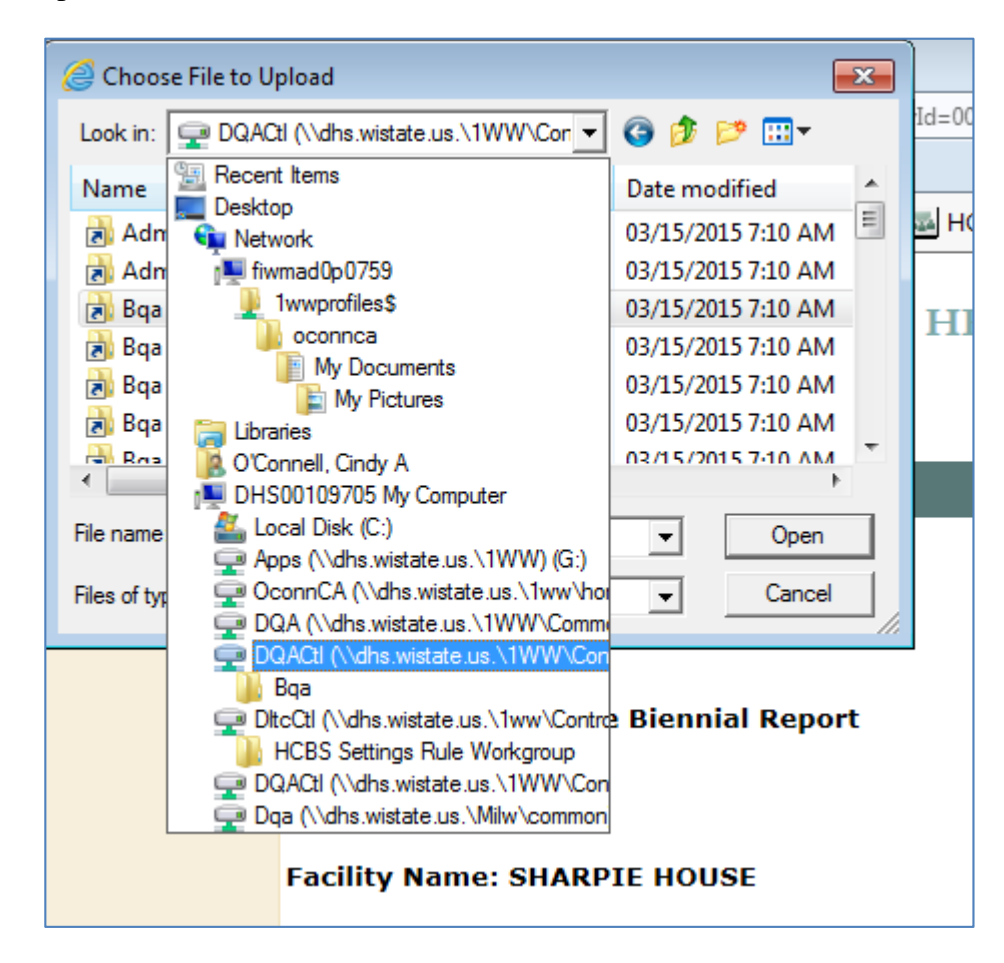

When you find your file, highlight it and select "Open." The file name should appear in the box labeled "File Name."

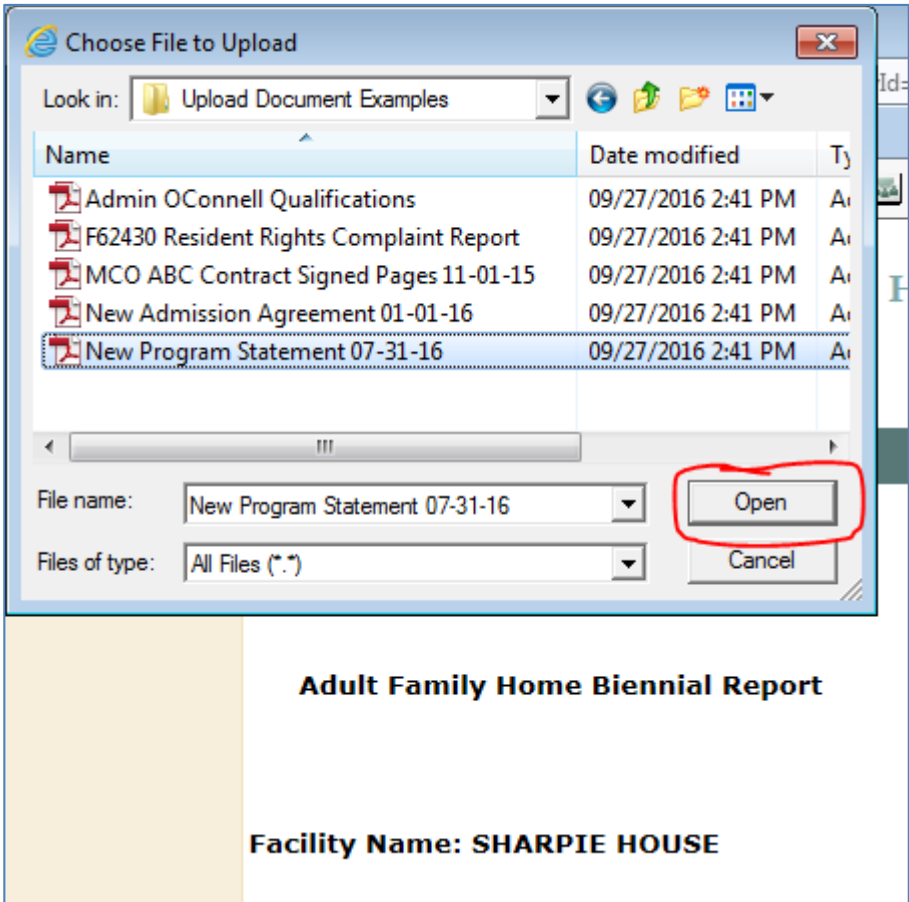

On the Uploaded Documents screen, the file you just selected should be listed in the box immediately to the right of the applicable document type. Note that the location (drive and folder) of the file is also shown. Repeat this process until you have located and saved all the documents you need to upload.

#### **NOTE:** The documents are not yet uploaded.

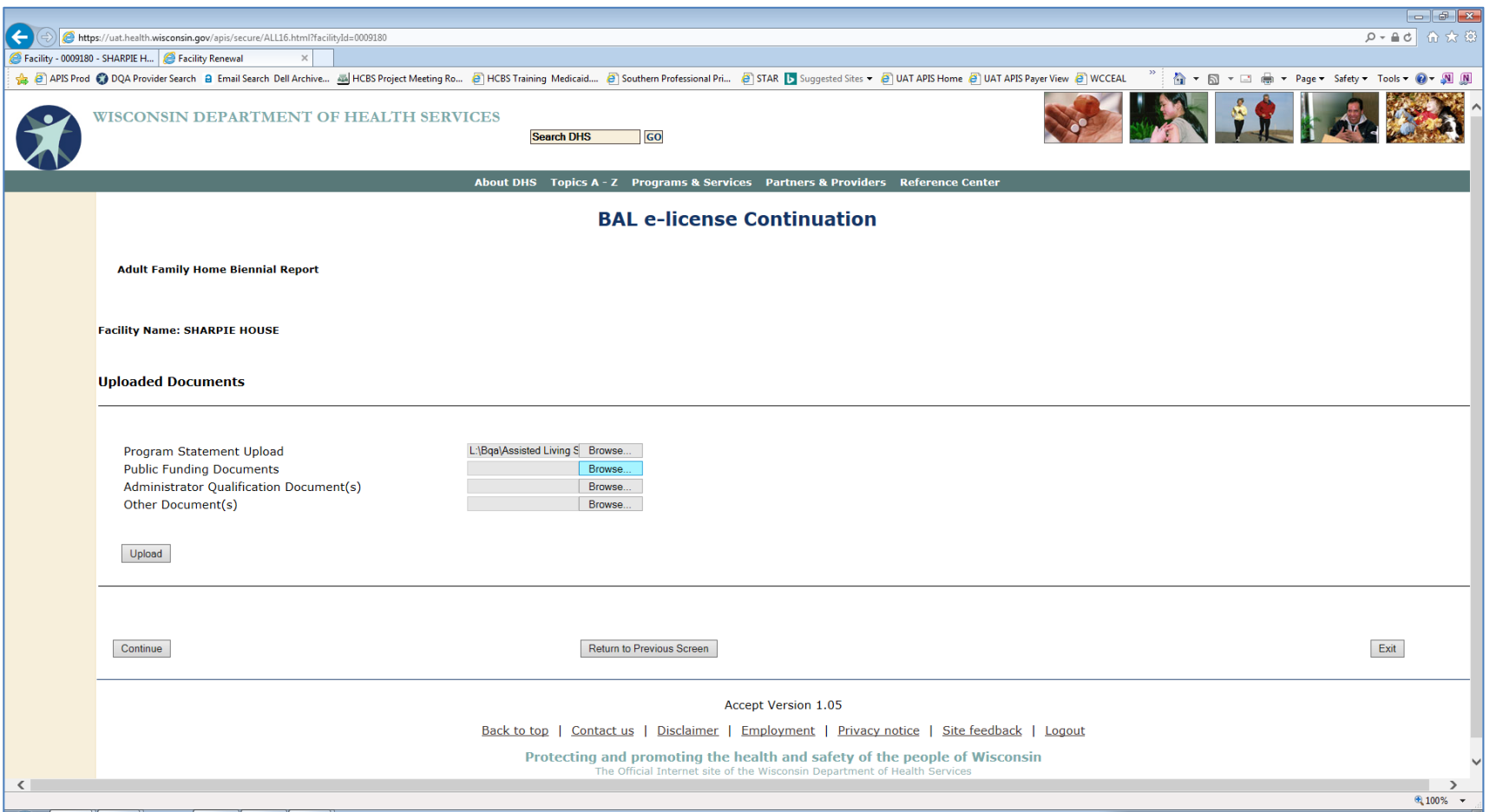

When you have located and saved all files to be uploaded, select "Upload" below the list of documents.

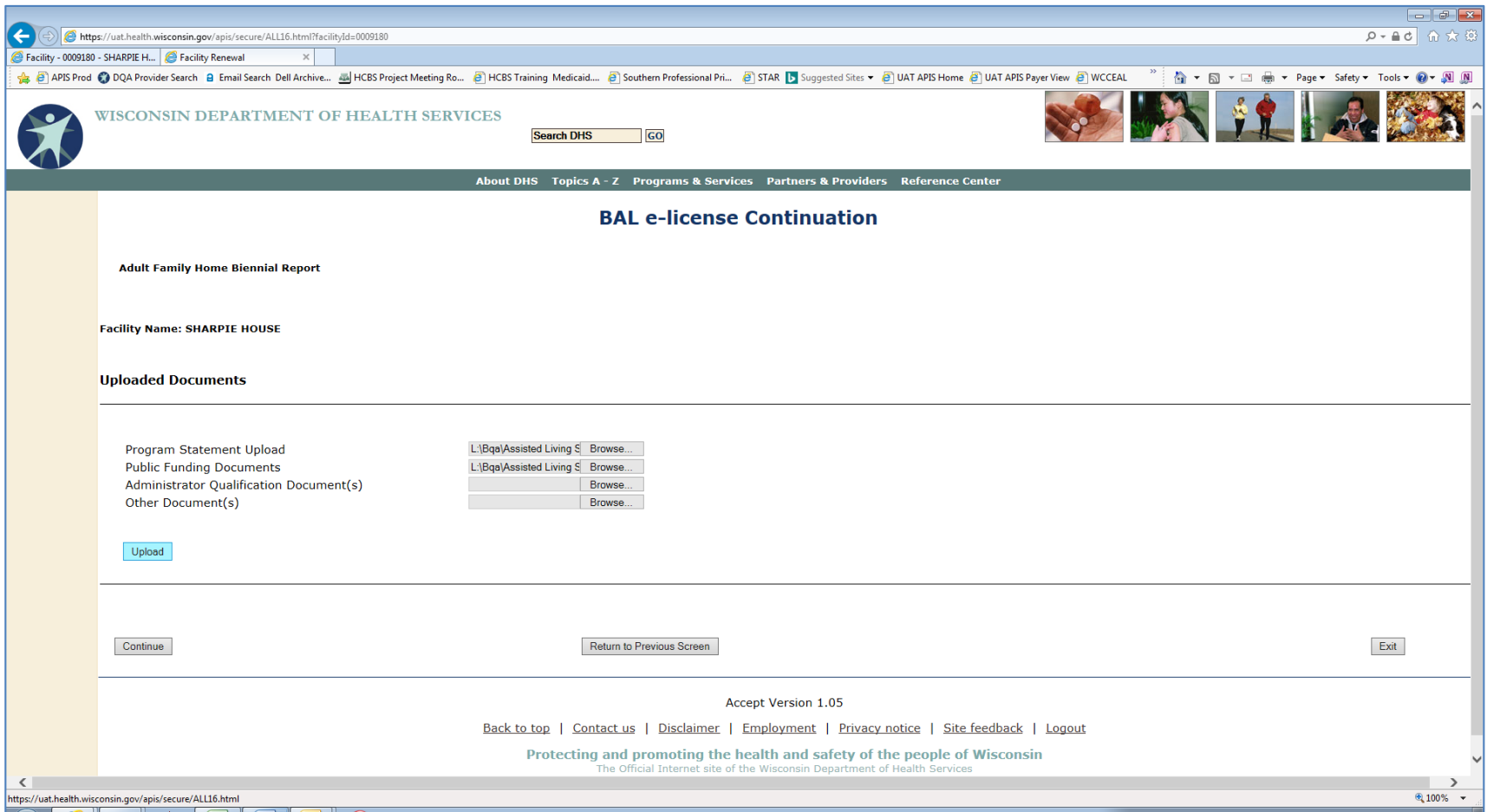

Note the individual document names are now listed on the screen. Select "Continue."

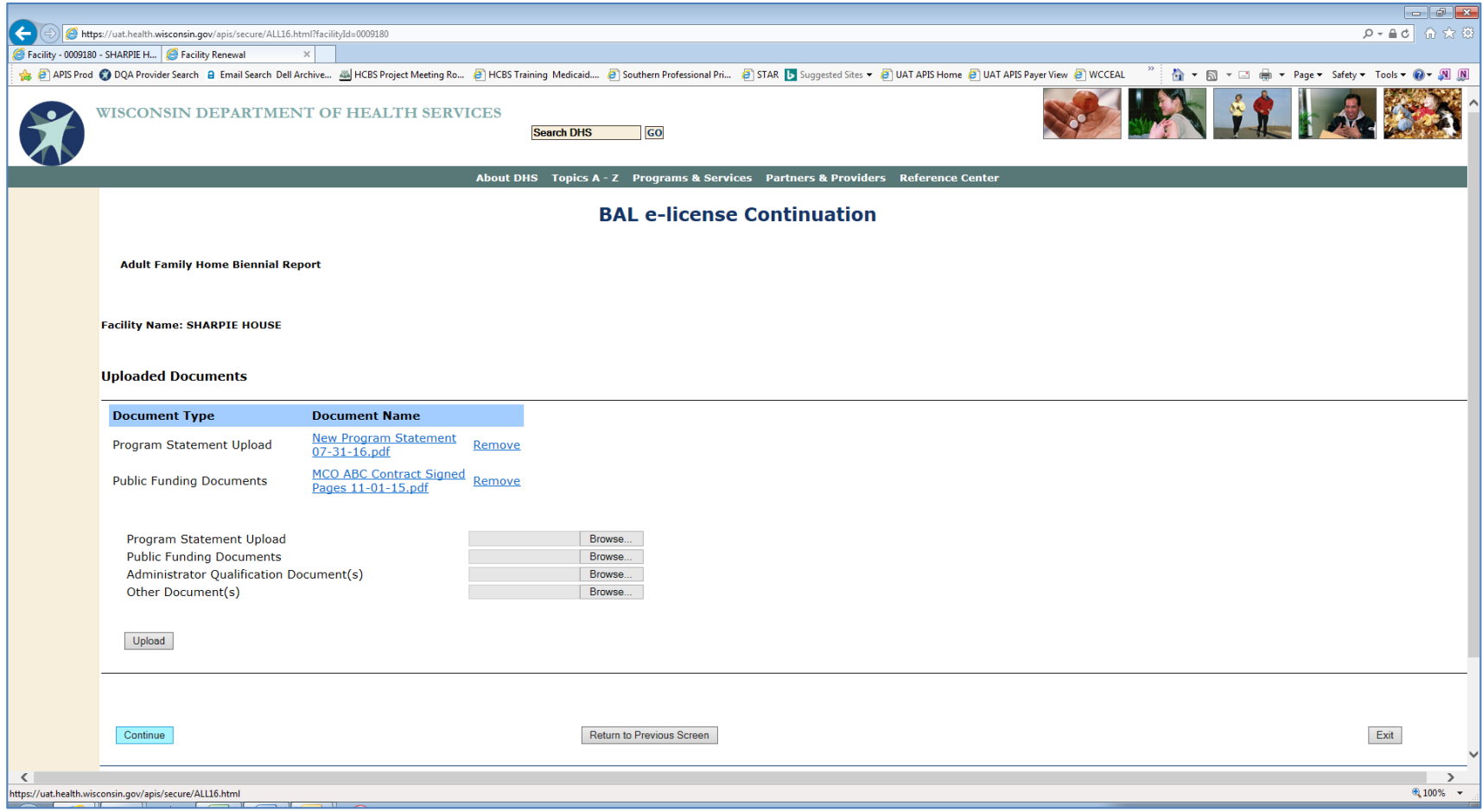

#### <span id="page-41-0"></span>*Sign and Submit the Biennial or Annual Report*

If you are not ready to submit your report, use "Return to Previous Screen" to go back to previous screens and review the information that was entered.

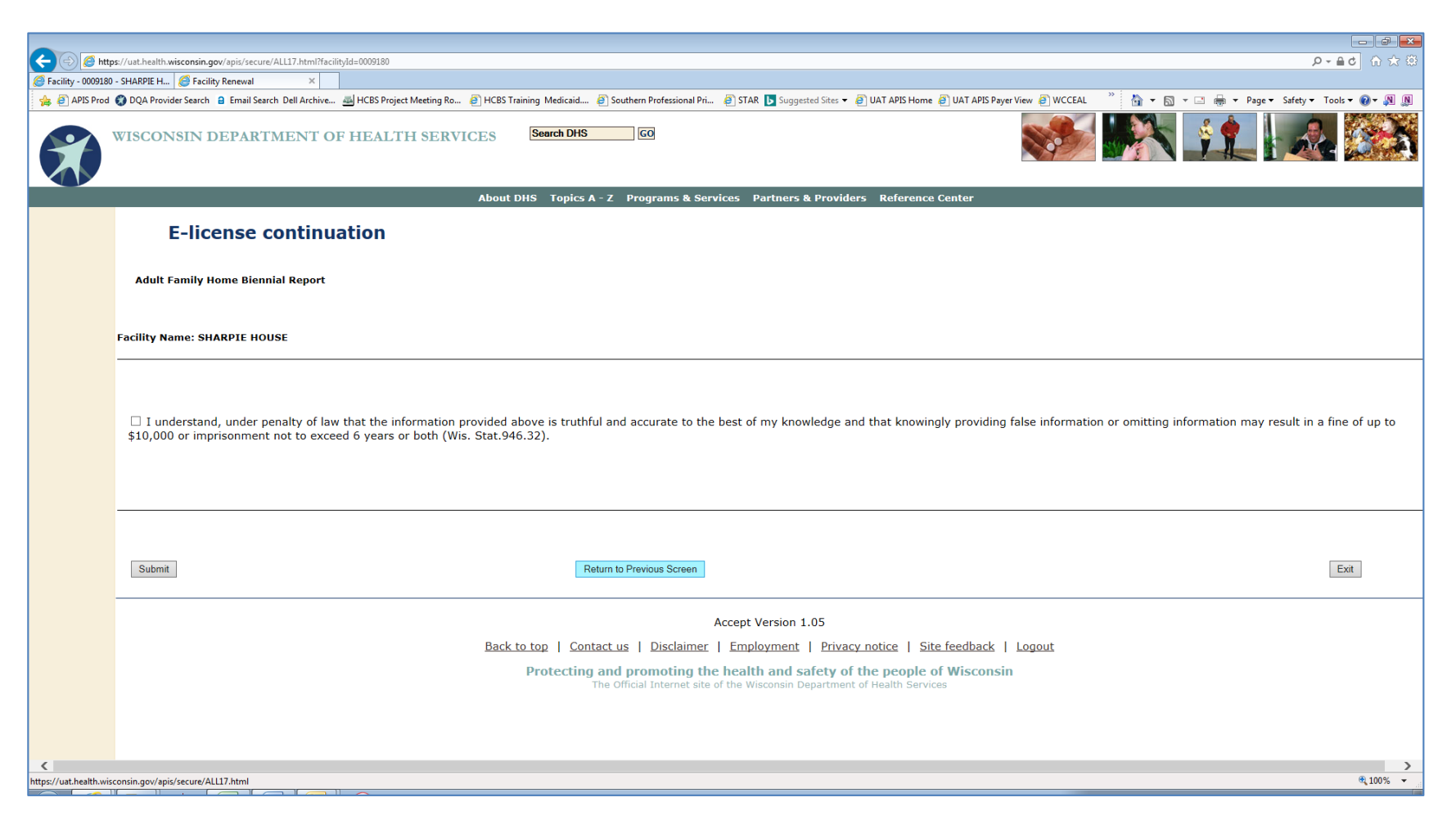

Select "Exit" to return to the Facility Selection screen. If you have not submitted your report, the status will be displayed as "In Process." Note that the continuation fee may not be paid until the report has been submitted.

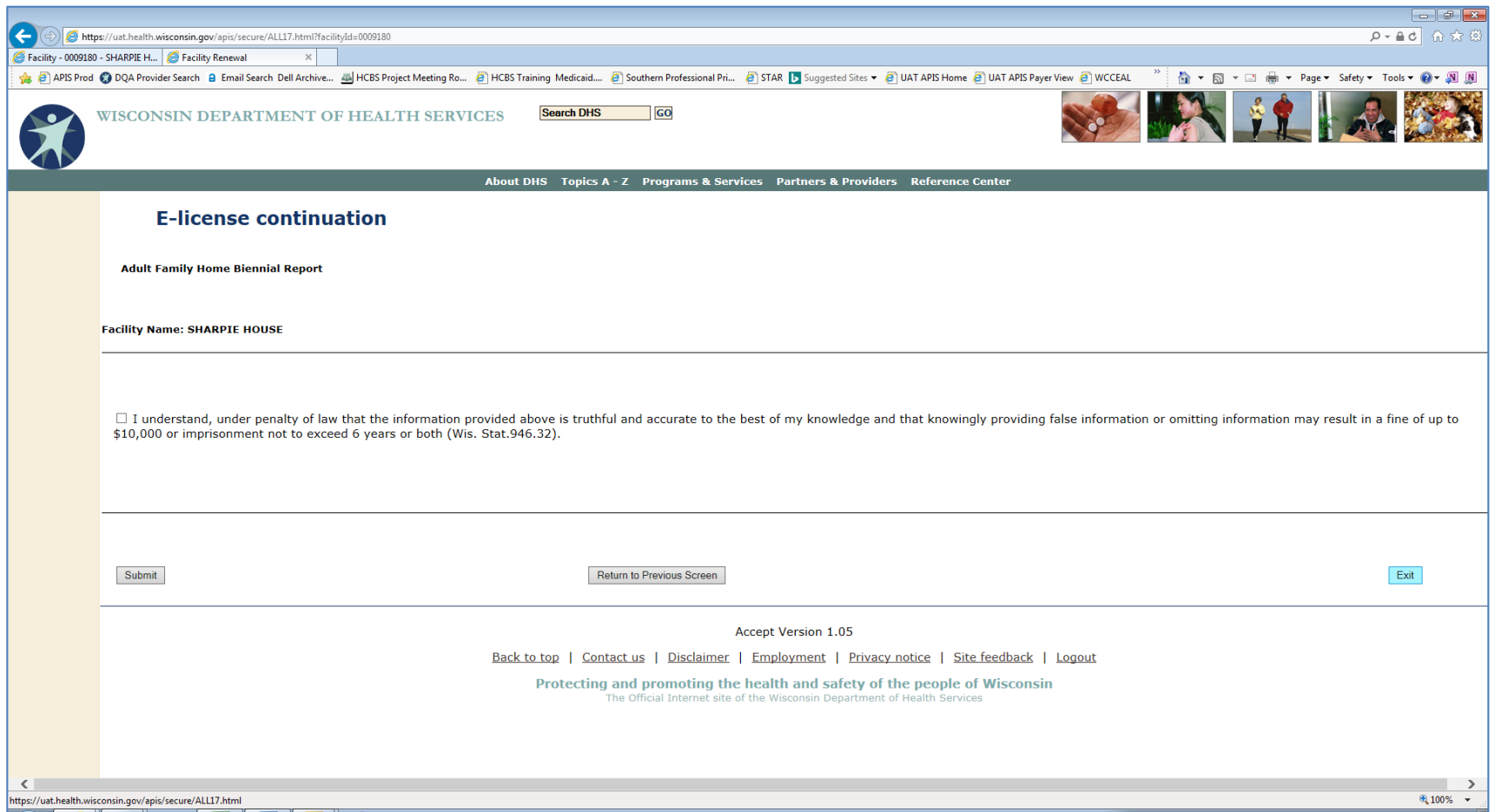

To finish, select the facility that is "In Process." You will need to click through each screen to confirm the information already entered and make any necessary changes.

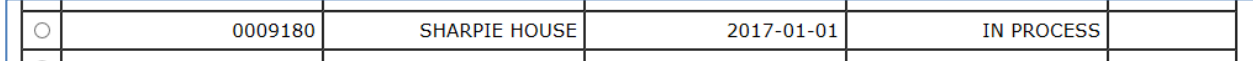

When you are ready to sign the report, select the checkbox to the left of the attestation statement. Select "Submit" to submit the report. At this point you will be unable to make any further changes to your report.

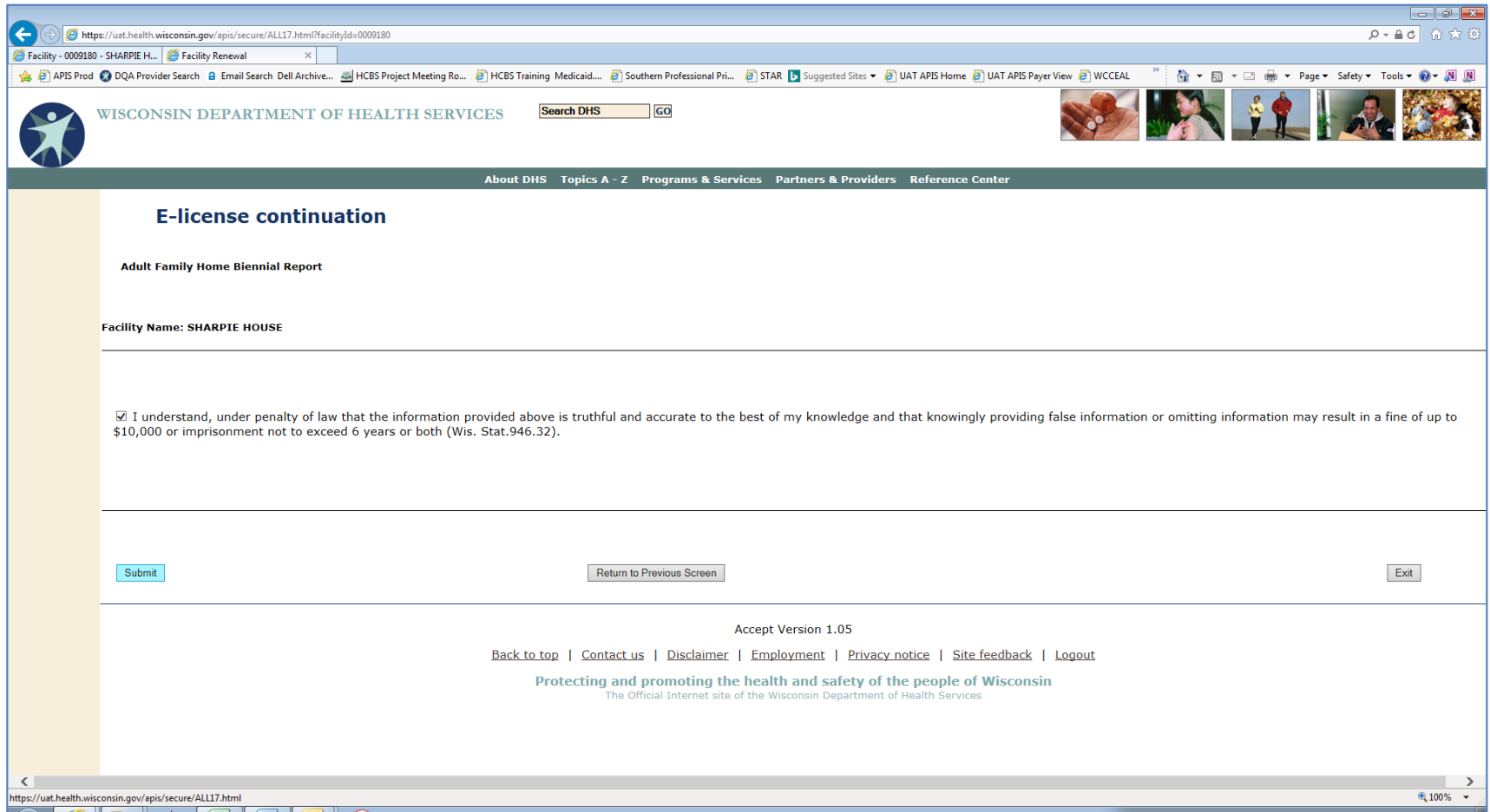

## <span id="page-44-0"></span>*Completed Report – View, Save, and Print*

Note that the "e-Renewal Status" now indicates the report for that facility is completed.

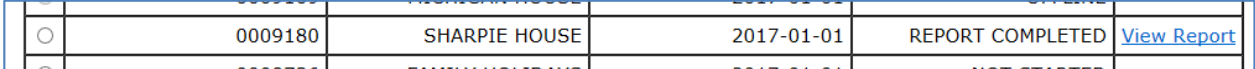

Click "View Report." A dialog will open giving you the option to open or save your report. The report is an Adobe (.pdf) document and you may need to download a copy of the free Adobe Reader if it is not already installed on your computer.

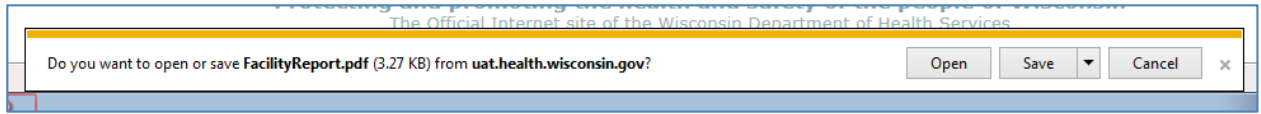

Once the report opens, use Adobe Reader options to "Print" or "Save" your biennial/annual report.

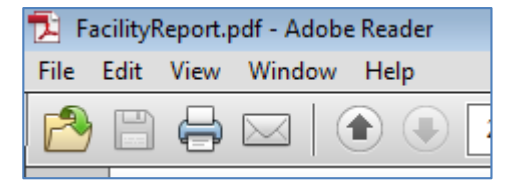

Example: Page 1 of the Biennial/Annual Report (Note that your copy will be unique to your facility and information.)

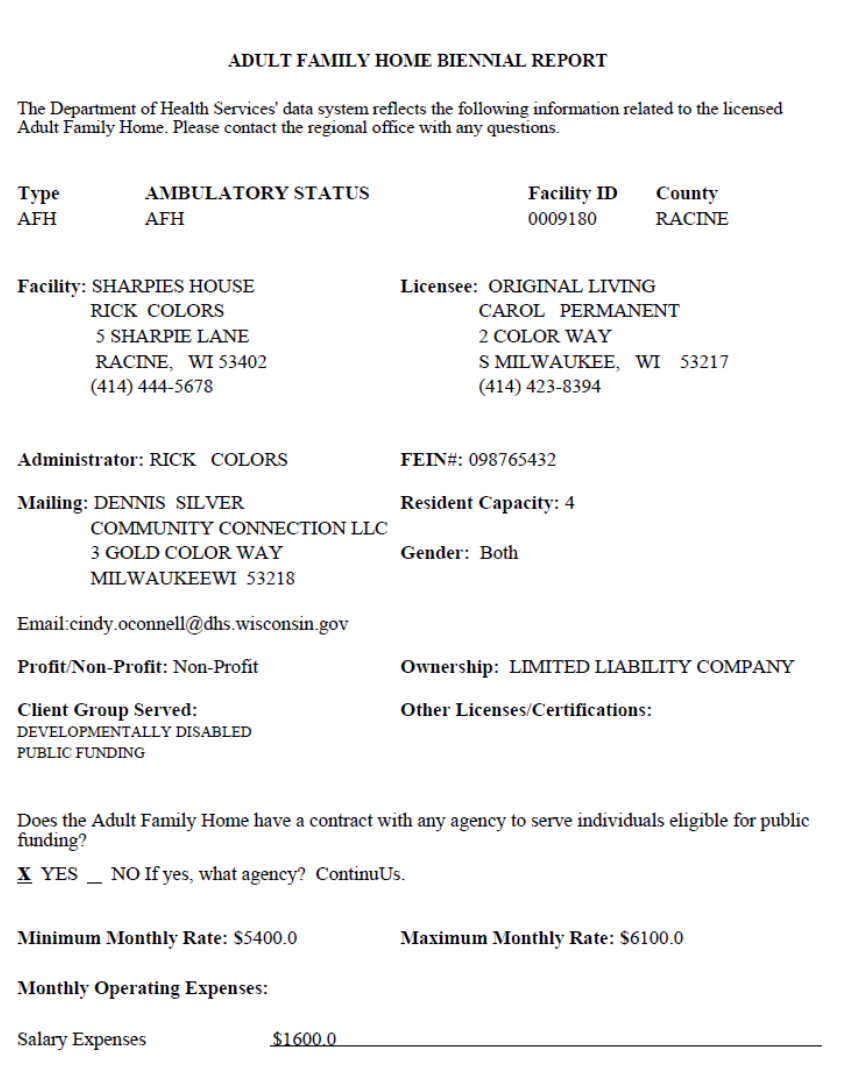

# Example: Page 2 of the Biennial/Annual Report

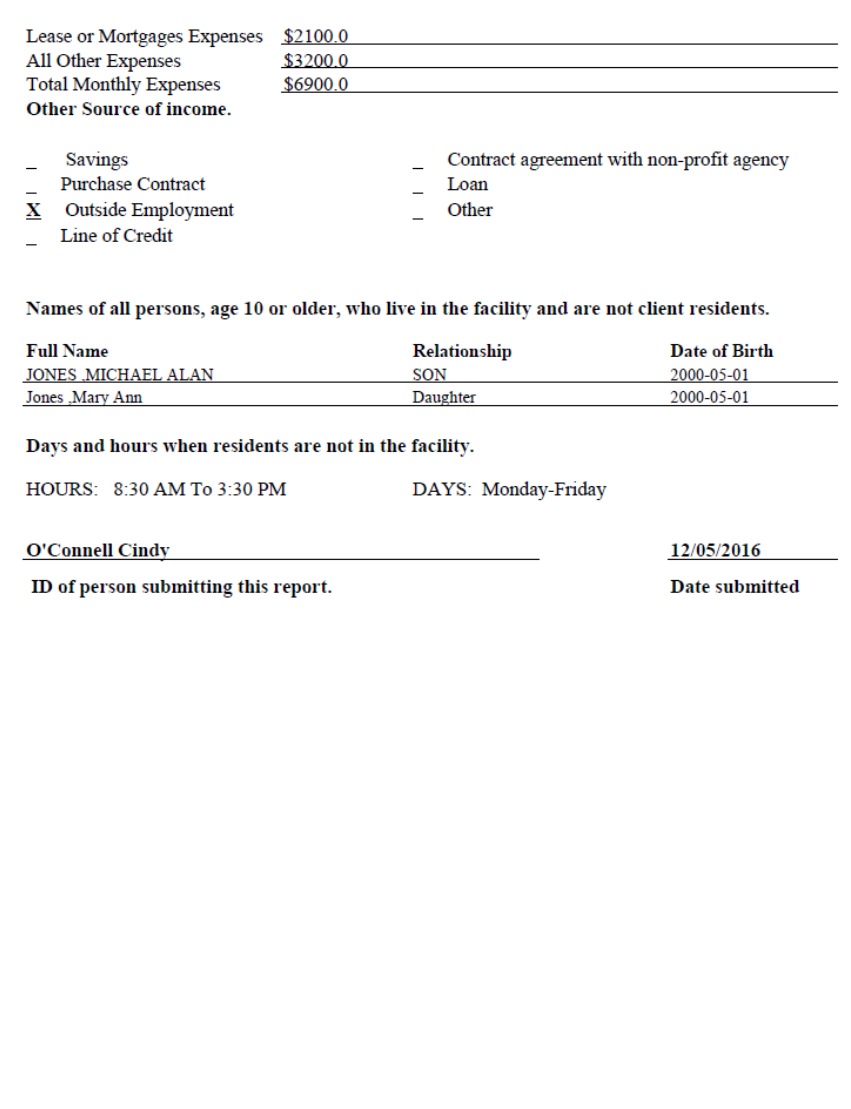

# <span id="page-47-0"></span>**Instructions for the Facility "Pay" Role in License/Certification Continuations**

The designated mailing contact for the facility will receive an email approximately 65 days prior to the end date of the current license/certificate. **The mailing contact is responsible for forwarding this email or otherwise notifying the appropriate personnel responsible for submitting the biennial/annual report and submitting the license/certification continuation payment.**

Once the individual fulfilling the "SIGN" role has completed the biennial/annual report submission process, the individual fulfilling the "PAY" role will be able to submit the required license/certification continuation payment. The license/certificate continuation fee may not be paid until the online report is submitted and the "e-Renewal Status" field on the facility selection screen shows a status of "REPORT COMPLETED" for the facility in question.

**NOTE: The individual performing the "PAY" role will not see the facility listed on their selection screen until the biennial/annual report has been successfully submitted.**

# <span id="page-48-0"></span>**Logging In**

Click on the link provided in the license/certification email. It is **<https://health.wisconsin.gov/apis/secure/ALL1.html>.** Enter your Wisconsin Access Management System (WAMS) ID and password. Note that your screen will not have the "Acceptance Environment" or "Test Environment" messages that appear on the screen shots in this document.

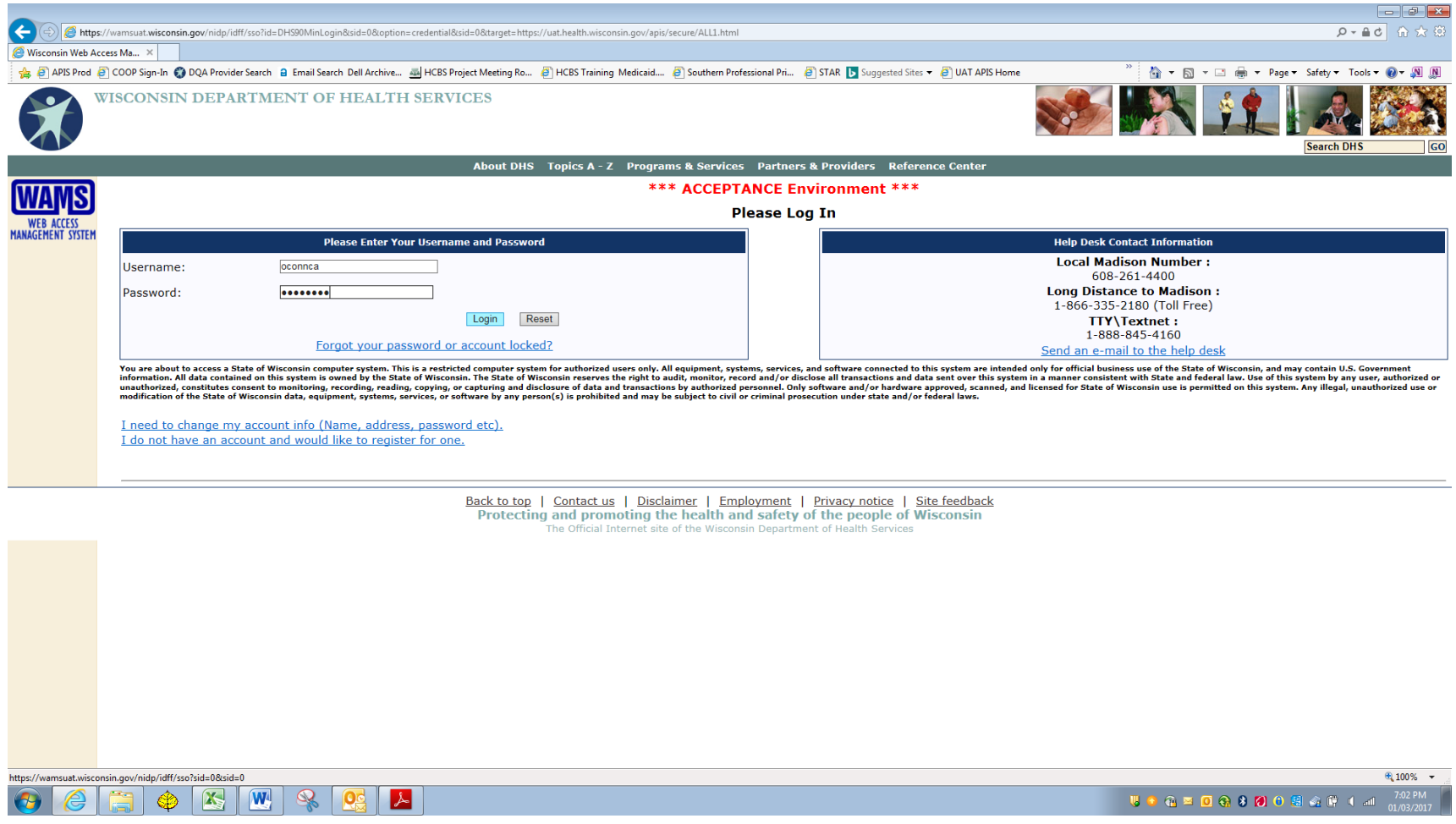

#### <span id="page-49-0"></span>**Instruction Screen**

Review the instructions on the next screen and select "Continue."

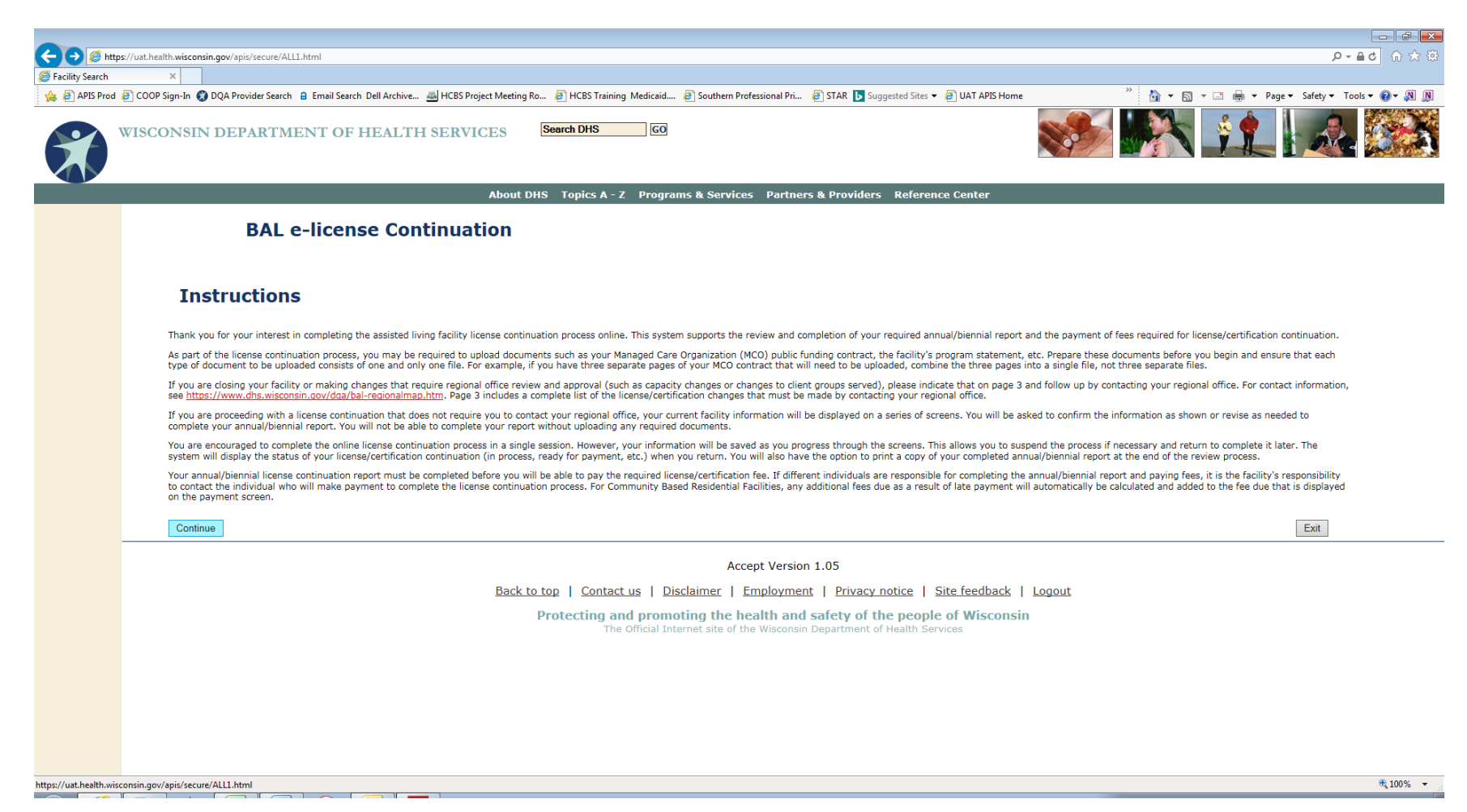

#### <span id="page-50-0"></span>**Facility Selection Screen and e-Licensure Status**

Users assigned only the "PAY" role in the e-renewal system will see (1) facilities listed where the individual with the "SIGN" role has submitted the monthly report and the license/certification continuation fee is ready to be paid and (2) facilities where the fee has already been paid. Facilities listed will display one of two statuses in the "e-Renewal Status" column:

**REPORT COMPLETED** – The biennial/annual report has been submitted. No further changes may be made to the report. The individual who is assigned to pay the license continuation fee is now able to select the facility for payment from their facility list.

**PAID** – The biennial/annual license continuation fee has been paid and the process is now completed for this license/certificate period. The selection button for these facilities will be "greyed out" and it will not be possible to select them. You may still view the completed biennial/annual report by clicking the "View Report" link.

**NOTE**: Users with the "SIGNPAY" role will see all facilities associated with their WAMS ID, regardless of status.

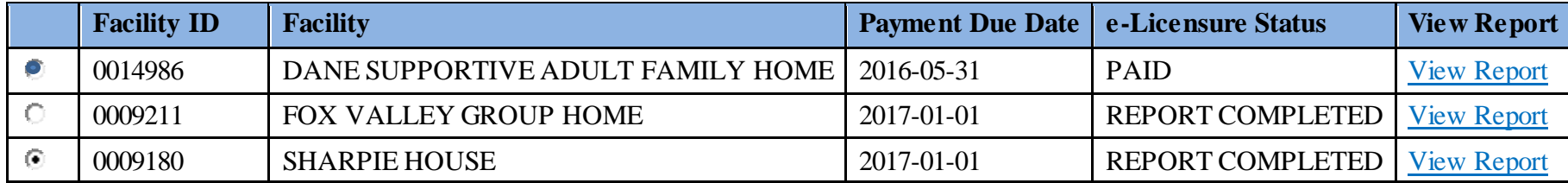

To start the payment process, click on the selection button to the left of the facility for which you are submitting payment.

#### <span id="page-51-0"></span>**Facility Payment Confirmation Screen**

The first payment screen shows the facility and the payment due. Note that you may select "Print Application/Report" to view, save, or print the biennial/annual report. Select "Submit and Pay" to be routed to the payment screen to pay online using a credit card or electronic funds transfer/Automatic Clearing House (ACH) via the US Bank secure site.

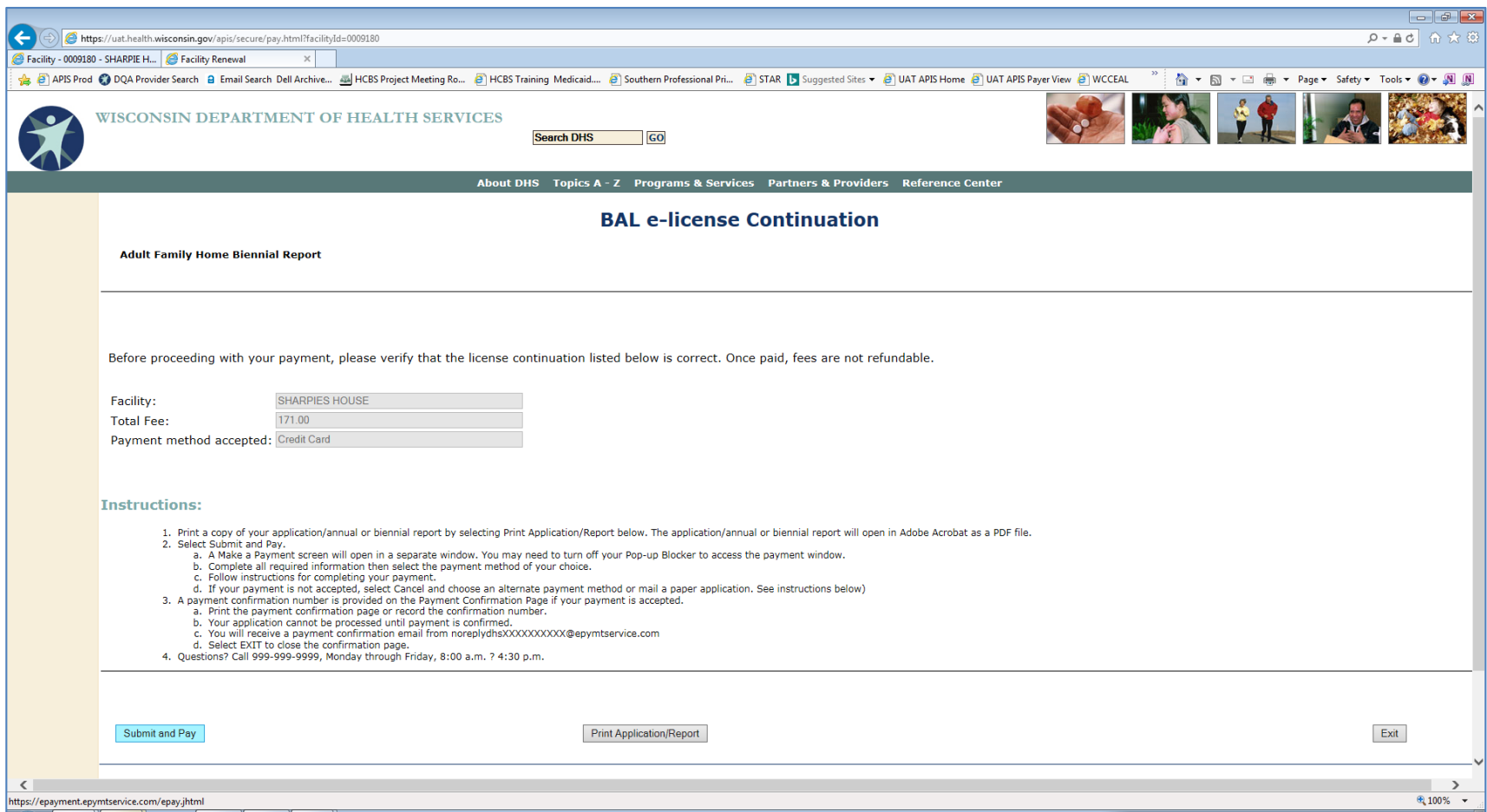

## <span id="page-52-0"></span>**Facility Payment Screen**

The US Bank e-payment screen will appear. Note that you will not see the "test site" message or background. Enter the required information to make the online payment.

Top portion of screen:

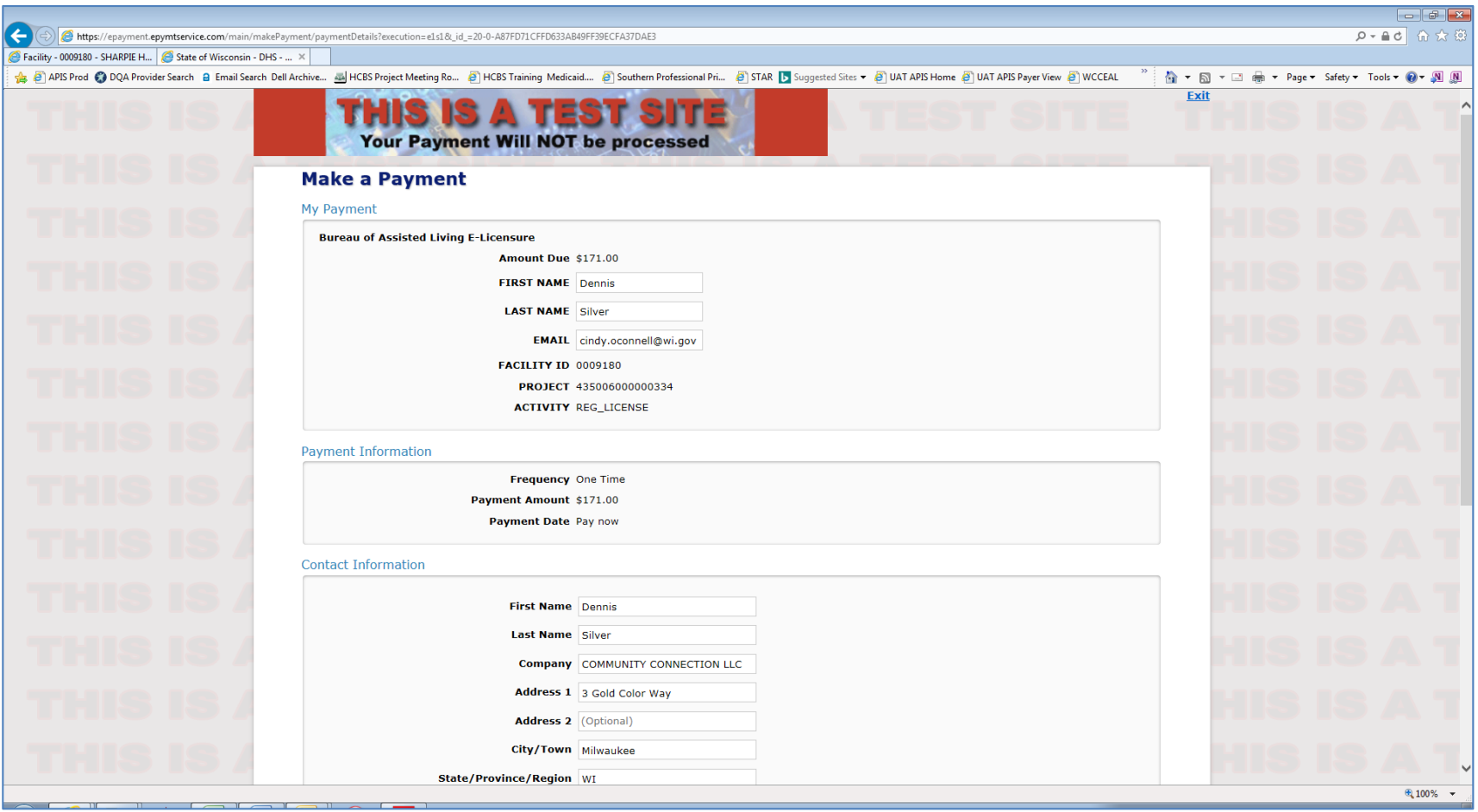

**NOTE: The email address entered in the Contact Information section will receive a payment confirmation email once the transaction is completed. This email address need not be the same as the email address associated with the WAMS account of the individual making the payment.**

# Bottom portion of screen:

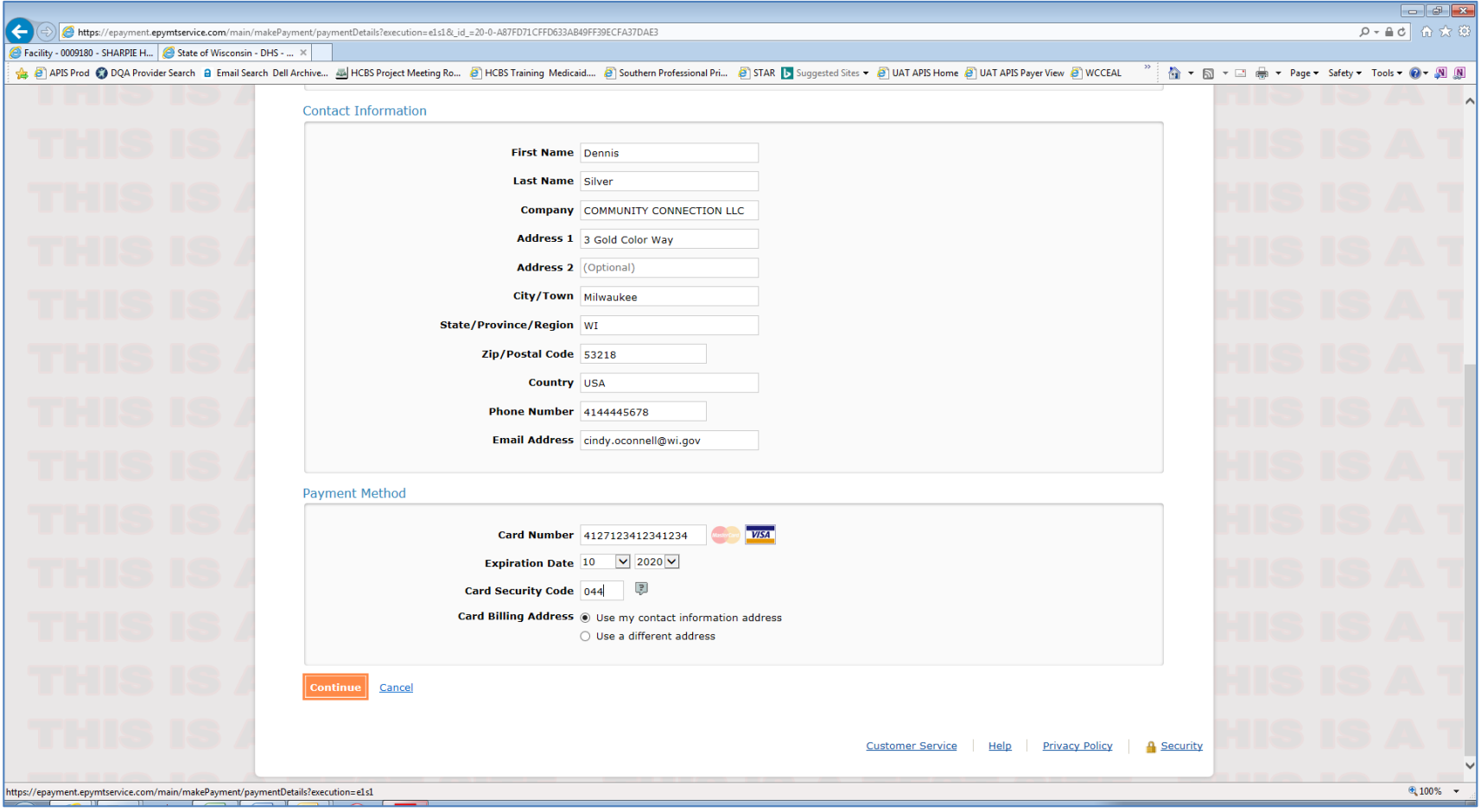

When finished entering the required information, select "Continue." Note that any errors in data entry will result in an error message in red, with the field containing the error highlighted. Correct any errors and click "Continue."

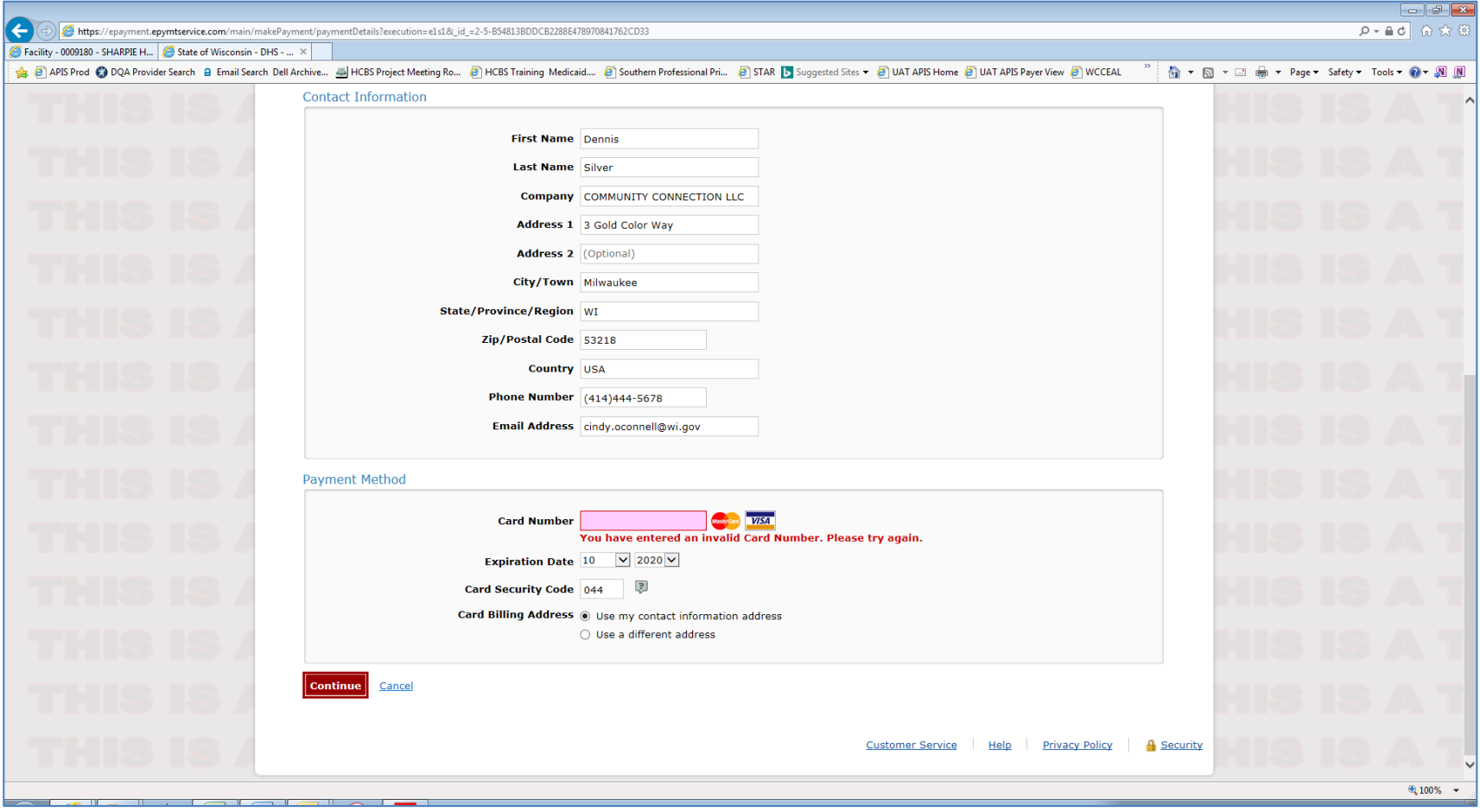

## <span id="page-55-0"></span>**Confirm Payment**

Review your information and select "Confirm" to complete your payment. Select "Back" if you need to return to the previous screen and make corrections.

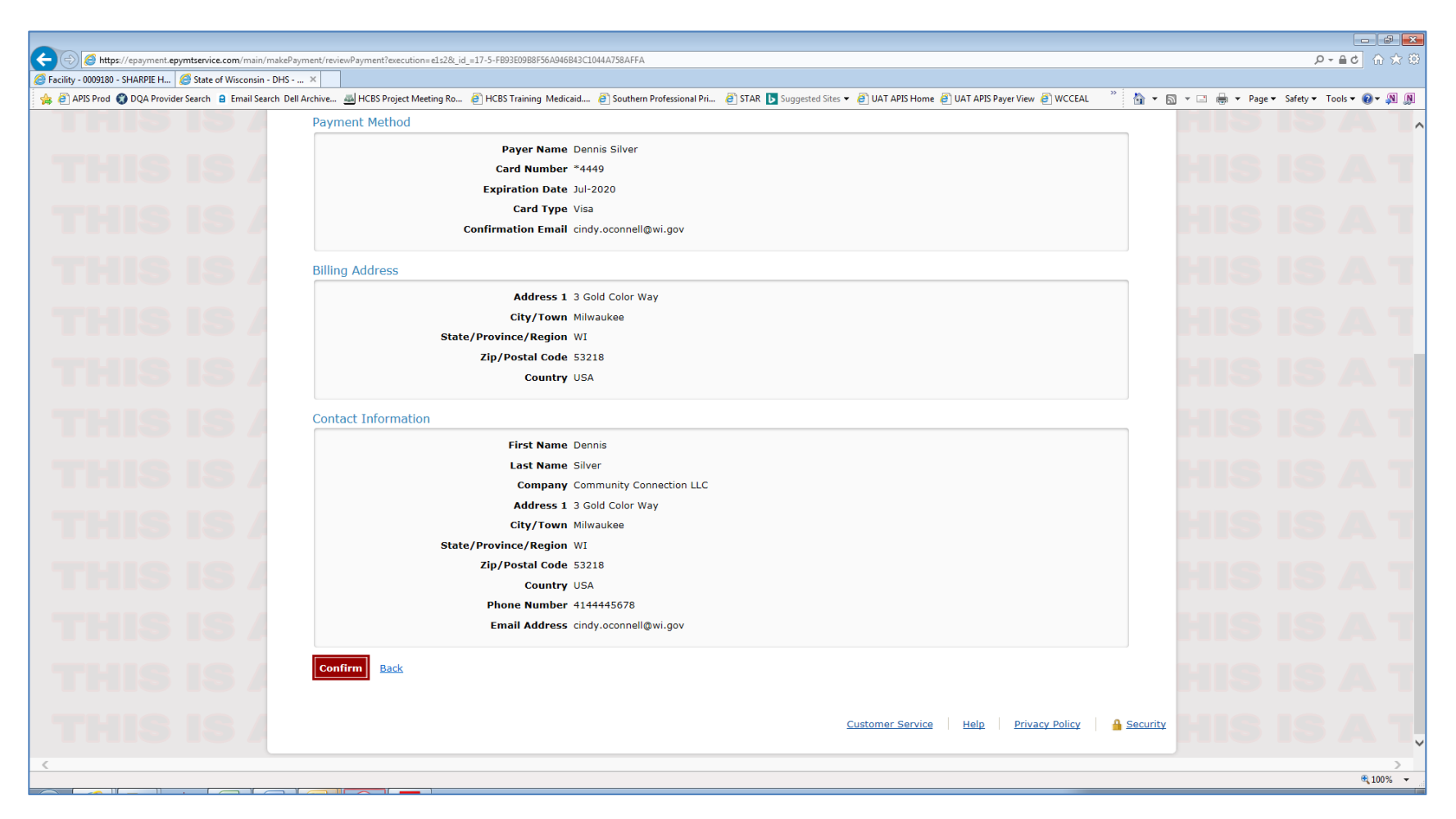

#### <span id="page-56-0"></span>**Payment Confirmation Screen**

The confirmation screen will provide a confirmation number. Select "Continue to State Agency website" to return to the facility selection screen. You may process payments for additional facilities or log off by clicking "Exit."

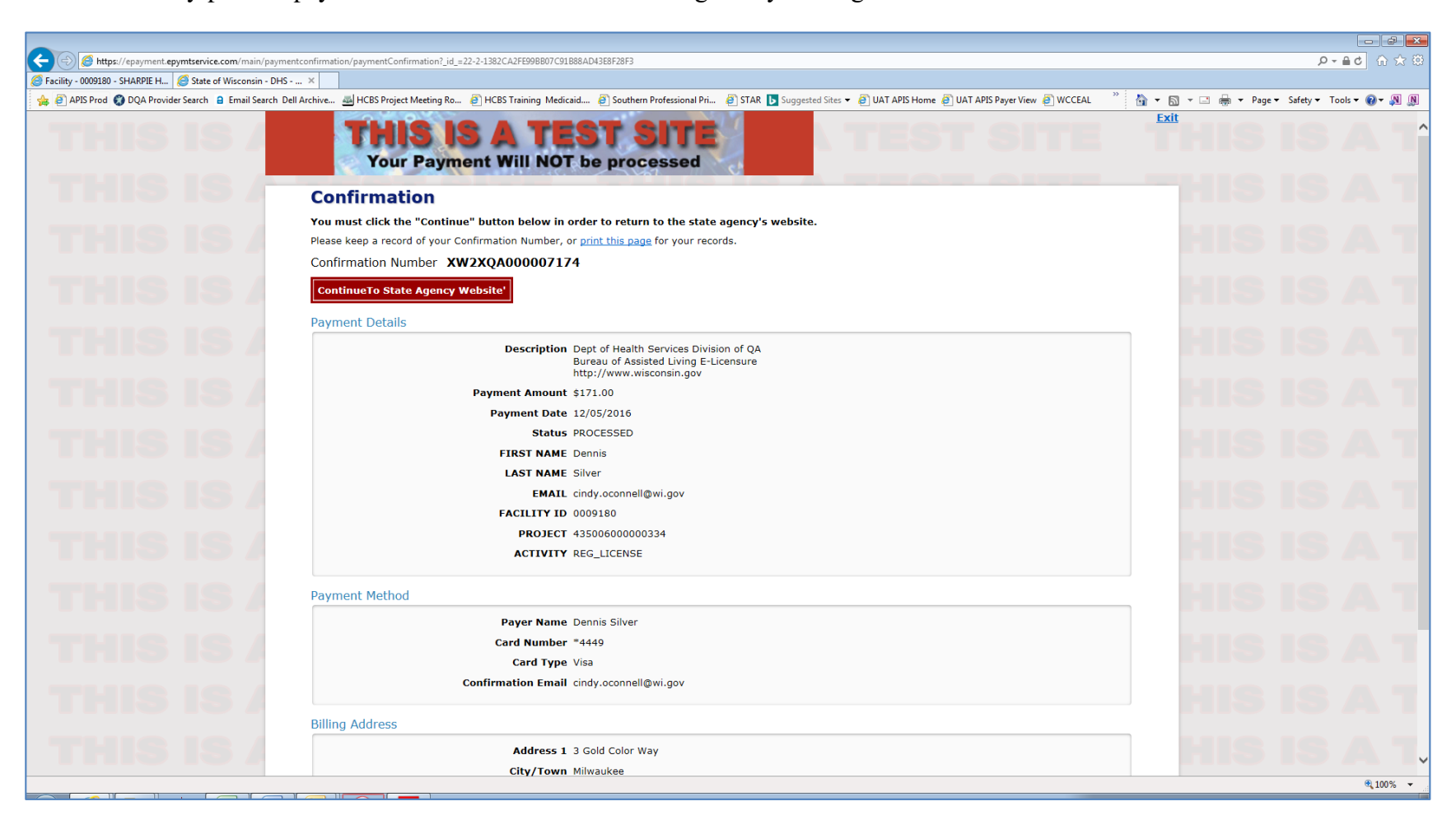

The "e-Renewal Status" on the facility selection screen now indicates "PAID."

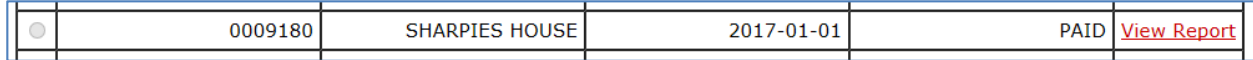

#### <span id="page-57-0"></span>**Email Payment Confirmation**

A confirmation email containing the confirmation number, payment amount, facility ID, and payer information will be sent to the email address that was entered under Contact Information.

From: NoReplyDQA [mailto:noreply@epymtservice.com] Sent: Monday, December 05, 2016 3:59 PM To: O'Connell, Cindy A - DHS Subject: Payment Confirmation for Bureau of Assisted Living E-Licensure \*\*\* PLEASE DO NOT RESPOND TO THIS EMAIL \*\*\* Thank you for your payment. This email is to confirm your payment submitted on Dec-05-2016 for Bureau of Assisted Living E-Licensure. Confirmation Number: XW2XQA000007174 Payment Amount: \$171.00 Scheduled Payment Date: Dec-05-2016 Amount Due: \$171.00 Facility ID: 0009180 Payer Name: Dennis Silver Credit Card Number: \*4449 Credit Card Type: VISA Approval Code: N/A Merchant: Dept of Health Services Division of QA Website: http://www.wisconsin.gov If you have questions about this payment or need assistance, please view the payment online at N/A, or call Customer Service at (608)267-1438. Thank you for using the Wisconsin Division of QA electronic payment system.

# **Instructions for How to Notify the Bureau of Assisted Living of Changes Related to e-Renewal**

It is the facility's responsibility to keep the Bureau of Assisted Living (BAL) informed of all changes to the facility's official mailing contact on record.

If the facility is registered for e-renewal, it is also the facility's responsibility to inform the BAL of any changes to the "Sign" and "Pay" roles associated with the e-renewal program. This includes specifying the facilities for which individual(s) will be completing the annual/biennial reports and/or submitting payments.

SIGN – Annual/biennial report completion and attestation only

PAY – License/certification fee payment only

SIGNPAY – Both report completion and payment

Report changes via email to the BAL regional office serving your facility. Locate the appropriate regional office at [https://www.dhs.wisconsin.gov/dqa/bal-regionalmap.htm.](https://www.dhs.wisconsin.gov/dqa/bal-regionalmap.htm) Include the following in your notification:

- Facility name and ID
- Updated information (new mailing contact email address, new WAMS account associated with facility, etc.)